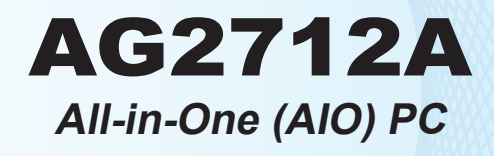

MS-AF15 Système

# Table des matières

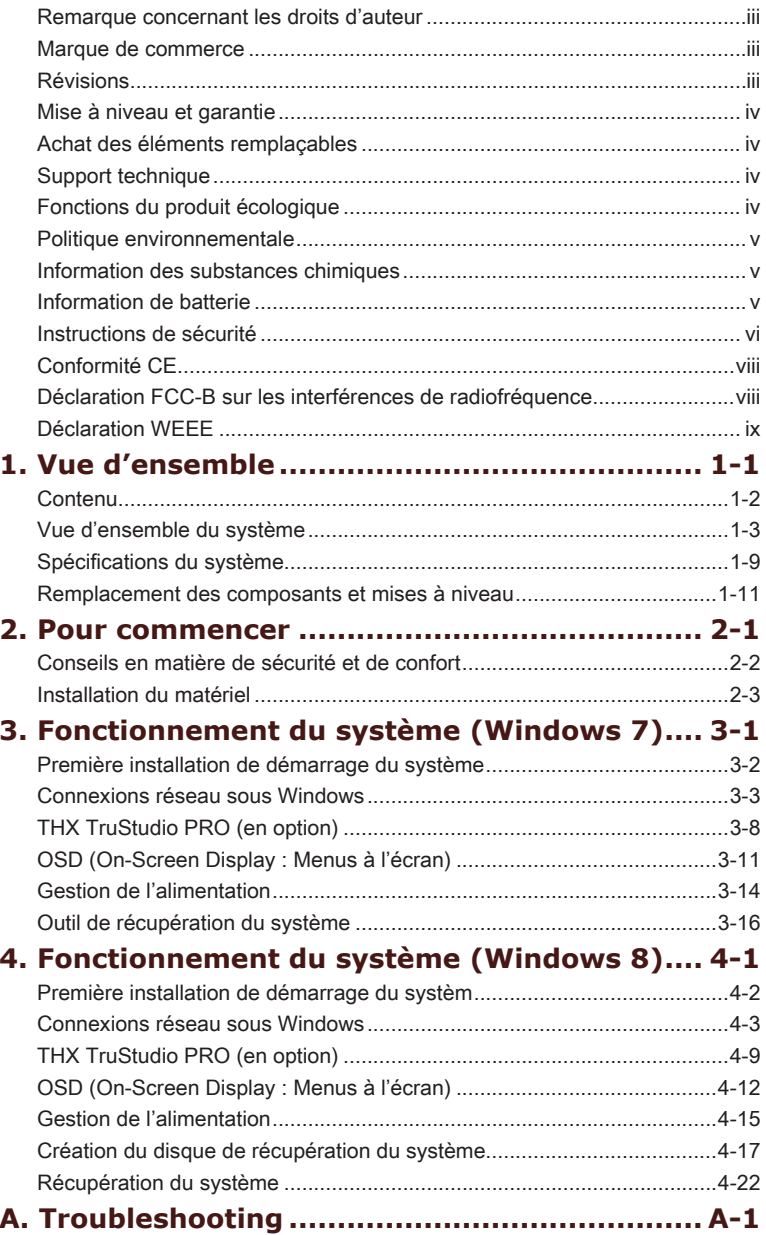

# **Remarque concernant les droits d'auteur**

Le matériel contenu dans ce document constitue la propriété intellectuelle de MICRO-STAR INTERNATIONAL. Nous avons soigneusement préparé ce document, mais nous ne fournissons aucune garantie quant à l'exactitude de son contenu. Nos produits sont sujets à une amélioration continue et nous nous réservons le droit de leur apporter des changements sans préavis.

## **Marque de commerce**

Toutes les marques de commerce sont la propriété de leur propriétaire respectif.

- MSI est une marque déposée de Micro-Star Int'l Co., Ltd. ■
- Intel est une marque déposée d'Intel Corporation. ■
- Windows est une marque déposée de Microsoft Corporation.
- Realtek est une marque déposée de Realtek Semiconductor Corporation. ■
- THX et THX TruStudio PRO sont des marques de commerce de THX Ltd. susceptibles d'avoir été déposées dans certaines juridictions. Tous droits reserves.

### ii iii **Révision**

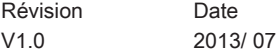

## **Mise à niveau et garantie**

Veuillez noter que certains composants préinstallés dans le produit peuvent être mise à niveau ou remplacés à la demande de l'utilisateur. Pour en savoir plus sur les limites de la mise à niveau, veuillez vous référer aux spécifications du Mode d'emploi. Pour toute autre information sur le produit acheté, veuillez contacter votre fournisseur local. N'essayez pas de mettre à niveau ou de remplacer un composant du produit si vous n'êtes pas un fournisseur ou un centre d'entretien autorisé. Cela risquerait d'annuler la garantie. Il est fortement recommandé de contacter un fournisseur ou un service d'entretien autorisé pour effectuer une mise à niveau ou un remplacement.

# **Achat des éléments remplaçables**

Veuillez noter que l'achat de pièces remplaçables (ou compatibles) du produit acheté dans certains pays ou certaines régions doivent être mises à disposition par le fabricant au moins 5 ans après l'arrêt de la fabrication du produit, compte tenu des dispositions réglementaires publiées à l'époque.

Pour les informations détaillées concernant l'achat de pièces détachées, veuillez contacter le fabricant par le biais de http://support.msi.com/.

## **Support technique**

Si votre système est victime d'un problème et qu'aucune solution ne peut être obtenue à partir du manuel d'utilisation, veuillez contacter le magasin où vous avez acheté le produit ou le distributeur local. Vous pouvez également avoir recours aux ressources d'aide suivantes pour une assistance plus approfondie.

- Allez sur le site Internet de MSI pour guide technique, mises à jour BIOS, ◙ mises à jour pilotes et d'autres informations sur http://www.msi.com/service/download/
- O Prenez contact avec nos techniciens sur http://support.msi.com/

# **Fonctions du produit écologique**

- O La consommation d'énergie réduite pendant l'utilisation en veille
- L'utilisation limitée des matières nuisibles à l'environnement et la santé ◙
- O Facile à décomposer et à recycler
- O L'utilisation réduite de ressource naturelle par l'encourage de recyclage
- O La durée de vie prolongée par la mise à niveau
- O La production de gaspillage solide réduite via la politique de récupération

# **Politique environnementale**

- Le produit a été conçu pour être recyclé sur des pièces et ◙ qu'il ne faut pas le jeter.
- L'utilisateur peut contacter le distributeur autorisé local pour ◙ recycler et déposer les produits complètement usés.
- Visitez le site Internet du MSI et localisez le distributeur le ◙ plus proche pour plus d'information sur le recyclage.
- L'utilisateur peut aussi nous contacter par cso@msi.com pour plus ◙d'information sur le correct Destruction, Reprise, Recyclage, et Désassemblage des produits MSI.

# **Information des substances chimiques**

En conformité avec les règlements des substances chimiques, tels que le règlement européen REACH (Règlement CE N° 1907/2006 du Parlement européen et du Conseil), MSI fournit les informations sur les substances chimiques dans les produits à :

http://www.msi.com/html/popup/csr/evmtprtt\_pcm.html

# **Information de batterie**

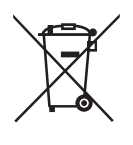

Union européenne :

Piles, batteries et accumulateurs ne doivent pas être éliminés comme des déchets domestiques non triés. Veuillez utilisez le système de collection publique au retour, le recyclage, ou les traiter en conformité avec les réglementations locales.

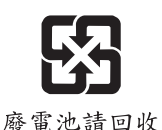

Taiwan :

Pour meilleure protection environnementale, les batteries usées doivent être ramassées séparément pour le recyclage ou la disposition spéciale.

California, USA :

Les batteries piles bouton peuvent contenir des matériaux perchlorates et nécissitent une manipulation particulière lors de leur recyclage ou disposition en California.

Pour plus d'information, veuillez vous référer à : http://www.dtsc.ca.gov/hazardouswaste/perchlorate/

Danger d'explosion si la batterie est remplacée de manière incorrecte. Remplacez uniquement par une batterie identique ou de type équivalent recommandé par le fabricant.

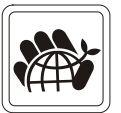

# **Instructions de sécurité**

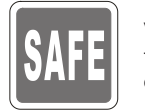

Veuillez lire attentivement les instructions de sécurité.

Toutes les précautions et alertes sur l'appareil ou sur le mode d'emploi doivent être observées.

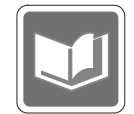

Conservez le mode d'emploi livré dans l'emballage pour référence future.

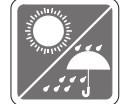

Conservez cet équipement à l'abri de l'humidité et des températures élevées.

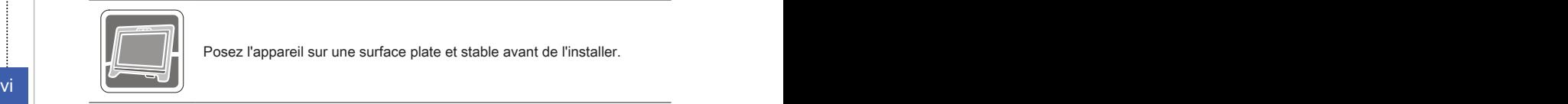

Posez l'appareil sur une surface plate et stable avant de l'installer.

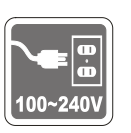

- Assurez-vous que la tension d'alimentation soit comprise dans le ◙ domaine de sécurité, et qu'elle ait été bien réglée entre 100 et 240 V, avant de brancher l'équipement au secteur. Ne désactivez pas la borne terre de protection de la prise. L'équipement doit être connecté à une prise secteur avec une fonction de terre.
- Débranchez toujours le cordon d'alimentation secteur avant d'instal-◙ ler une carte ou un module sur l'équipement.
- Déconnectez toujours le cordon d'alimentation secteur ou mettez la ◙ prise murale hors tension si l'équipement doit rester inutilisé pendant un certain temps, de façon à ne consommer aucune énergie.

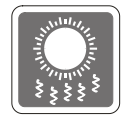

Le ventilateur sur le boîtier sert à la circulation de l'air et à éviter la surchauffe de l'appareil. Ne couvrez pas le ventilateur.

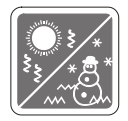

Ne laissez pas votre équipement dans un environnement non conditionné avec une température de stockage supérieure à  $60^{\circ}$ C (140 $^{\circ}$ F) ou inférieure à 0°C (32°F), vous risqueriez sinon d'endommager l'équipement.

NOTA : La température maximum d'opération est de 40°C.

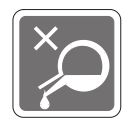

Ne versez jamais aucun liquide dans les ouvertures, cela pourrait endommager l'appareil et vous pourriez vous électrocuter.

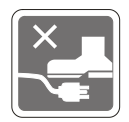

Placez le cordon d'alimentation de telle façon qu'on ne puisse pas y marcher dessus. Ne placez rien sur le cordon d'alimentation.

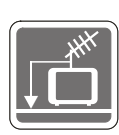

Lorsque vous installez le câble coaxial sur le syntoniseur du téléviseur, il faut s'assurer que le blindage métallique soit bien branché au système de mise à la terre du bâtiment.

Le système de distribution de câble doit être mis à la terre conformément à ANSI/NFPA 70, le Code Electrique National (NEC), dans la particulière Section 820.93, la mise à la terre du blindage conductif extérieur du câble Coaxial.

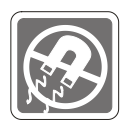

L'équipement doit se trouver à distance de forts champs magnétiques ou électrique.

Si l'une des situations suivantes se produit, faites contrôler l'appareil par **de la partie de la partie de la p** un personnel de réparation :

Le cordon d'alimentation ou la prise est endommagé. ◙

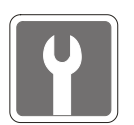

 $\Omega$ 

- Du liquide a pénétré dans l'appareil.  $\circ$ 
	- L'appareil a été exposé à l'humidité.
- L'équipement ne fonctionne pas bien ou vous ne parvenez pas à le faire fonctionner conformément au manuel de l'utilisateur.  $\Omega$
- L'appareil est tombé et est abîmé. ◙
- L'appareil présente des signes apparents de fracture. ◙
- 1. Les appareils de stockage optique sont classés PRODUITS LASER DE CLASSE 1. L'utilisation de commandes, de réglages ou la mise en œuvre de procédures autres que celles spécifiées sont interdites.
- 2. Ne touchez pas la lentille du lecteur.

# **Conformité CE**

Micro-Star International CO., LTD déclare ici que ce périphérique est conforme aux exigences essentielles de sécurité et d'autre fourniture relative mise en place dans les Directives Européennes.

# **Déclaration FCC-B sur les interférences de radiofréquence**

Cet appareil a subi des tests de contrôle et a été déclaré conforme aux restrictions imposées aux appareils numériques de classe B, par la section 15 de la réglementation FCC. Ces restrictions sont destinées à assurer une protection raisonnable contre les interférences indésirables lorsque l'appareil

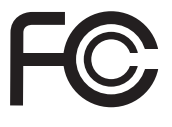

 $\epsilon$ 

VIII **infierates par un ou plusieurs des moyens mentionnés ci-dessous :** compose par un ou plusieurs des moyens est utilisé dans un environnement résidentiel. Cet appareil génère, utilise et peut émettre de l'énergie de radiofréquence et, s'il n'est pas installé et utilisé conformément aux instructions, peut produire des interférences nuisibles aux communications radio. Cependant, rien ne garantit qu'aucune interférence ne se produise dans certaines installations particulières. Si cet appareil produit des interférences nuisibles à la réception radio ou télé, ce qui peut être déterminé en allumant et en éteignant l'appareil, nous encourageons l'utilisateur à tenter de corriger les interfé-

- Réorientez ou déplacez l'antenne de réception.
- Augmentez la distance séparant l'appareil du récepteur.
- Raccordez l'appareil à une prise de courant située sur un circuit différent de celui du récepteur.
- Consultez votre vendeur ou un technicien expérimenté dans les domaines radio/télévision pour une assistance supplémentaire.

### Remarque 1

Les modifications ou les changements non expressément approuvés par la partie responsable de la conformité peuvent annuler le droit de l'utilisateur à faire fonctionner cet appareil.

### Remarque 2

Les câbles blindés et les cordons d'alimentation CA, s'il y en a, doivent être utilisés de manière à être conformes aux limitations sur les émissions.

### VOIR LA NOTICE D'INSTALLATION AVANT DE RACCORDER AU RESEAU.

Cet appareil est conforme aux dispositions de la section 15 de la réglementation FCC. Son utilisation est soumise aux deux conditions suivantes :

- 1. cet appareil ne doit pas causer d'interférences nuisibles, et
- 2. cet appareil doit accepter toute interférence reçue, même celles qui sont susceptibles d'entraîner un fonctionnement indésirable.

# **Déclaration WEEE**

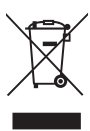

(English) Under the European Union ("EU") Directive on Waste Electrical and Electronic Equipment, Directive 2002/96/EC, which takes effect on August 13, 2005, products of "electrical and electronic equipment" cannot be discarded as municipal waste anymore and manufacturers of covered electronic equipment will be obligated to take back such products at the end of their useful life.

(French) (Français) Au sujet de la directive européenne (EU) relative aux déchets des équipement électriques et électroniques, directive 2002/96/EC, prenant effet le 13 août 2005, que les produits électriques et électroniques ne peuvent être déposés dans les décharges ou tout simplement mis à la poubelle. Les fabricants de ces équipements seront obligés de récupérer certains produits en fin de vie.

(German) (Deutsch) Gemäß der Europäischen Union ("EU") Richtlinie über Elektro-und Elektronik-Altgeräte (Richtlinie 2002/96/EG) mit Wirkung vom 13. August 2005, dürfen Elektro- und Elektronikgeräten nicht mehr als Hausmüll entsorgt werden. Der Hersteller verpflichtet sich zur Rücknahme solcher Produkte am Ende ihrer Nutzungsdauer.

trónicos, están obligados a hacerse cargo de dichos productos al termino de su período **interior de la ix** (Spanish) (Español) Bajo la directiva 2002/96/EC de la Unión Europea en materia de desechos y/o equipos electrónicos, con fecha de rigor desde el 13 de agosto de 2005, los productos clasificados como "eléctricos y equipos electrónicos" no pueden ser depositados en los contenedores habituales de su municipio, los fabricantes de equipos elecde vida.

> (Italian) (Italiano) In base alla Direttiva dell'Unione Europea (EU) sullo Smaltimento dei Materiali Elettrici ed Elettronici, Direttiva 2002/96/EC in vigore dal 13 Agosto 2005, prodotti appartenenti alla categoria dei Materiali Elettrici ed Elettronici non possono più essere eliminati come rifiuti municipali: i produttori di detti materiali saranno obbligati a ritirare ogni prodotto alla fine del suo ciclo di vita.

> (Russian) (Русский) В соответствии с директивой Европейского Союза (ЕС) по предотвращению загрязнения окружающей среды использованным электрическим и электронным оборудованием (директива WEEE 2002/96/EC), вступающей в силу 13 августа 2005 года, изделия, относящиеся к электрическому и электронному оборудованию, не могут рассматриваться как бытовой мусор, поэтому производители вышеперечисленного электронного оборудования обязаны принимать его для переработки по окончании срока службы.

> (Turkish) (Türkçe) Avrupa Birliği (AB) Kararnamesi Elektrik ve Elektronik Malzeme Atığı, 2002/96/EC Kararnamesi altında 13 Ağustos 2005 tarihinden itibaren geçerli olmak üzere, elektrikli ve elektronik malzemeler diğer atıklar gibi çöpe atılamayacak ve bu elektonik cihazların üreticileri, cihazların kullanım süreleri bittikten sonra ürünleri geri toplamakla yükümlü olacaktır.

(Greek) (Ελληνικά) Σύμφωνα με την Οδηγία 2002/96/ΕΚ της Ευρωπαϊκής Ένωσης («ΕΕ») περί Απόρριψης Ηλεκτρικού και Ηλεκτρονικού Εξοπλισμού (WEEE), η οποία λαμβάνει ισχύ στις 13 Αυγούστου 2005, τα προϊόντα «ηλεκτρικού και ηλεκτρονικού εξοπλισμού» δεν είναι δυνατόν να απορριφθούν πλέον ως κοινά απορρίμματα και οι κατασκευαστές κεκαλυμμένου ηλεκτρονικού εξοπλισμού είναι υποχρεωμένοι να πάρουν πίσω αυτά τα προϊόντα στο τέλος της ωφέλιμης ζωής τους.

(Polish) (Polski) Zgodnie z Dyrektywą Unii Europejskiej ("UE") dotyczącą odpadów produktów elektrycznych i elektronicznych (Dyrektywa 2002/96/EC), która wchodzi w życie 13 sierpnia 2005, tzw. "produkty oraz wyposażenie elektryczne i elektroniczne " nie mogą być traktowane jako śmieci komunalne, tak więc producenci tych produktów będą zobowiązani do odbierania ich w momencie gdy produkt jest wycofywany z użycia.

(Hungarian) (Magyar) Az Európai Unió ("EU") 2005. augusztus 13-án hatályba lépő, az elektromos és elektronikus berendezések hulladékairól szóló 2002/96/EK irányelve szerint az elektromos és elektronikus berendezések többé nem kezelhetőek lakossági hulladékként, és az ilyen elektronikus berendezések gyártói kötelessé válnak az ilyen termékek visszavételére azok hasznos élettartama végén.

(Czech) (Čeština) Podle směrnice Evropské unie ("EU") o likvidaci elektrických a elektronických výrobků 2002/96/EC platné od 13. srpna 2005 je zakázáno likvidovat "elektrické a elektronické výrobky" v běžném komunálním odpadu a výrobci elektronických výrobků, na které se tato směrnice vztahuje, budou povinni odebírat takové výrobky zpět po skončení jejich životnosti.

(Traditional Chinese ) (繁體中文) 歐盟已制訂有關廢電機電子設備法令,亦即自2005年8月 13日生效的2002/96/EC,明文規定「電機電子設備產品」不可再以都市廢棄物處理,且所 有相關電子設備製造商,均須在產品使用壽命結束後進行回收。

(Simplified Chinese) (简体中文) 欧盟已制订有关废电机电子设备法令, 亦即自2005年8月 13日生效的2002/96/EC,明文规定「电机电子设备产品」不可再以都市废弃物处理,且所 有相关电子设备制造商,均须在产品使用寿命结束后进行回收。

(Japanese) (日本語) 2005年8月13日以降にEU加盟国を流通する電気・電子製品には WEEE指令によりゴミ箱に×印のリサイクルマークの表示が義務づけられており、廃棄 物として捨てることの禁止とリサイクルが義務づけられています。

(Korean) (한국어) 2005년 8월 13일자로 시행된 폐전기전자제품에 대한 유럽연합("EU") 지 침, 지침 2002/96/EC에 의거하여, "전기전자제품"은 일반 쓰레기로 폐기할 수 없으며 제품 의 수명이 다하면 해당 전자제품의 제조업체가 이러한 제품을 회수할 책임이 있습니다.

(Vietnam) (Tieng Viet) Theo Hướng dẫn của Liên minh Châu Âu ("EU") về Thiết bị điện & điện tử đã qua sử dụng, Hướng dẫn 2002/96/EC, vốn đã có hiệu lực vào ngày 13/8/2005, các sản phẩm thuộc "thiết bị điện và điện tử" sẽ không còn được vứt bỏ như là rác thải đô thị nữa và các nhà sản xuất thiết bị điện tử tuân thủ hướng dẫn sẽ phải thu hồi các sản phẩm này vào cuối vòng đời.

(Thai) (ไทย) ภายใต้ข้อกำหนดของสหภาพยุโรป ("EU") เกี่ยวกับของเสียจากอุปกรณ์ไฟฟ้า และอิเล็กทรอนิกส์ เลขที่ 2002/96/EC ซึ่งมีผลบังคับใช้ตั้งแต่วันที่ 13 สิงหาคม 2005 ผู้ใช้ไม่สามา ้รถทิ้งผลิตภัณฑ์ที่เป็น "อุปกรณ์ไฟฟ้าและอิเล็กทรอนิกส์" ปะปนกับของเสียทั่วไปของชุมชนได้อีกต่อ ไป และผู้ผลิตอุปกรณ์อิเล็กทรอนิกส์ดังกล่าวจะถูกบังคับให้นำผลิตภัณฑ์ดังกล่าวกลับคืนเมื่อ

สิ้นสุดอายุการใช้งานของผลิตภัณฑ์

(Indonesia) (Bahasa Indonesia) Sesuai dengan Regulasi Uni Eropa ("UE") perihal WEEE (Limbah Peralatan Listrik dan Elektronik), Directive 2002/96/EC, yang berlaku sejak 13, 2005, produk "peralatan listrik dan elektronik" tidak lagi dapat dibuang sebagai sampah umum dan pabrik peralatan elektronik diwajibkan untuk mengambil kembali produk tersebut pada saat masa pakainya habis.

(Serbian) (Srpski) Po Direktivi Evropske unije ("EU") o odbačenoj ekektronskoj i električnoj opremi, Direktiva 2002/96/EC, koja stupa na snagu od 13. Avgusta 2005, proizvodi koji spadaju pod "elektronsku i električnu opremu" ne mogu više biti odbačeni kao običan otpad i proizvođači ove opreme biće prinuđeni da uzmu natrag ove proizvode na kraju njihovog uobičajenog veka trajanja.

(Netherlands) (Nederlands) De richtlijn van de Europese Unie (EU) met betrekking tot Vervuiling van Electrische en Electronische producten (2002/96/EC), die op 13 Augustus 2005 in zal gaan kunnen niet meer beschouwd worden als vervuiling. Fabrikanten van dit soort producten worden verplicht om producten retour te nemen aan het eind van hun levenscyclus.

(Romanian) (Română) În baza Directivei Uniunii Europene ("UE") privind Evacuarea Echipamentului Electric şi Electronic, Directiva 2002/96/EC, care intră în vigoare pe 13 august, 2005, produsele din categoria "echipament electric şi electronic" nu mai pot fi evacuate ca deseuri municipale, iar fabricantii echipamentului electronic vizat vor fi obligati să primească înapoi produsele respective la sfârşitul duratei lor de utilizare.

(Portuguese) (Português) De acordo com a Directiva 2002/96/EC de Resíduos de Equipamentos Eléctricos e Electrónicos da União Europeia (UE), efectiva desde o 13 de Agosto do ano 2005, os produtos de "equipamento eléctrico e electrónico" não podem ser descartados como resíduo municipal e os fabricantes do equipamento electrónico sujeitos a esta legislação estarão obligados a recolhar estes produtos ao finalizar sua vida útil.

(Swedish) (Svenska) Under Europeiska unionens ("EU") Weee-direktiv (Waste Electrical and Electronic Equipment), Direktiv 2002/96/EC, vilket trädde i kraft 13 augusti, 2005, kan inte produkter från "elektriska och elektroniska utrustningar" kastas i den vanliga hushållssoporna längre och tillverkare av inbyggd elektronisk utrustning kommer att tvingas att ta tillbaka sådan produkter när de är förbrukade.

(Finnish) (Suomi) Euroopan unionin (EU) 13.8.2005 voimaan tulleen sähkö- ja elektroniikkalaiteromua koskevan direktiivin 2002/96/EY mukaisesti "sähkö- ja elektroniikkalaitteita" ei saa enää hävittää talousjätteiden mukana. Direktiivin alaisen sähkö- tai elektroniikkalaitteen valmistajan on otettava laitteet takaisin niiden käyttöiän päättyessä.

(Slovak) (Slovenčina) Na základe smernice Európskej únie ("EU") o elektrických a elektronických zariadeniach číslo 2002/96/ES, ktorá vstúpila do platnosti 13. augusta 2005, výrobky, ktorými sú "elektrické a elektronické zariadenia" nesmú byť zneškodňované spolu s komunálnym odpadom a výrobcovia patričných elektronických zariadení sú povinní takéto výrobky na konci životnosti prevziať naspäť.

(Slovenian) (Slovenščina) Skladno z določili direktive Evropske unije ("EU") o odpadni električni in elektronski opremi, Direktiva 2002/96/ES, ki je veljavna od 13. avgusta, izdelkov "električne in elektronske opreme" ni dovoljeno odstranjevati kot običajne komunalne odpadke, proizvajalci zadevne elektronske opreme pa so zavezani, da tovrstne izdelke na koncu njihove življenjske dobe sprejmejo nazaj.

(Danish) (Dansk) I henhold til direktiv fra den europæiske union (EU) vedrørende elektrisk og elektronisk affald , Direktiv 2002/96/EC, som træder i kraft den 13. august 2005, må produkter som "elektrisk og elektronisk udstyr" ikke mere bortskaffes som kommunalt affald. Producenter af det pågældende, elektroniske udstyr vil være forpligtet til at tage disse produkter tilbage ved afslutningen på produkternes levetid.

(Norwegian) (Norsk) Under den europeiske unionens ("EU") direktiv om deponering av elektronisk og elektrisk utstyr, direktiv 2002/96/EC, som trer i effekt 13. august 2005, kan ikke produkter av "elektronisk og elektrisk ustyr" lenger deponeres som husholdningsavfall og fabrikantene av disse produktene er forpliktet å ta tilbake slike produkter ved slutten av produktets levetid.

(Bulgarian) (български) Според директивата на Европейския съюз относно отпадъците от електрическо и електронно оборудване, директива 2002/96/EC, важаща от 13 август, 2005 г., електрическо и електронно оборудване не може да се изхвърля заедно с битовите отпадъци и производителите на такова оборудване са задължени да приемат обратно съответните продукти в края на експлоатационния им период.

(Croatian) (Hrvatski) U okviru Direktive Europske Unije ("EU") o Otpadnim električnim i elektroničkim uređajima, Direktiva 2002/96/EC, koja je na snazi od 13. kolovoza 2005., "električni i elektronički uređaji" se ne smiju više bacati zajedno s kućnim otpadom i proizvođači su obvezni zbrinuti takve proizvode na kraju njihovog životnog vijeka.

xii PB pidamiste "elektri- ja elektroonikaseadmete" jäätmete hävitamine koos majapidamisjäät-(Estonia) (Eesti) Vastavalt Euroopa Liidu ("EL") direktiivile 2002/96/EÜ (elektri- ja elektroonikaseadmete jäätmete kohta), mis jõustus 13. augustil 2005, on keelatud kodumajametega, ja elektri- ja elektroonikaseadmete tootjad on kohustatud sellised tooted pärast nende kasutuselt kõrvaldamist tagasi võtma.

(Persian) (فارسي)

اتحادیه اروپا) که از تاریخ 13 آگوست سال 2005 میلادی قابل اجراست ، کلیه شرکت های 2002/96/ECپر طبق قانون دفع زباله های الکتریکی و الکترونیکی (بند تولید کننده موظف به جمع آور ی زباله محصولات خود پس از پایان دوره مصرف می باشند.

(Arabic) (العربية)

في إطار اتفاقية الإتحاد الأوربي ("الإتحاد الأوربي") التوجيه بشأن نفايات المعدات و الأجهزة الكهربائية والإلكترونية، توجيه 2002/96/EC للمجموعة الأوربية، الذي أصبح ساري المفعول في 13 أغسطس/آب، 2005، ان منتجات "أجهزة كهربائية والكترونية" لا يمكن التخلي عنها بوصفها نفايات، ومنتجو المعدات الالكترونية سيكون لزاما عليهم استرداد مثل هذه المنتجات في نهاية مدة صلاحيتها.

# **Chapitre 1 Vue d'ensemble**

Ce système est un design intégré ; elle a une apparence stylée avec un capot métallique, expression de la simplicité de l'individualisme moderne et du confort domestique. Avec l'écran tactile, capacité merveilleuse d'audio/ vidéo, et l'interface intuitive d'utilisateur, il joint la technologie à la vie et rend l'ordinateur plus facile et plus intéressant — convenable pour toute la famille.

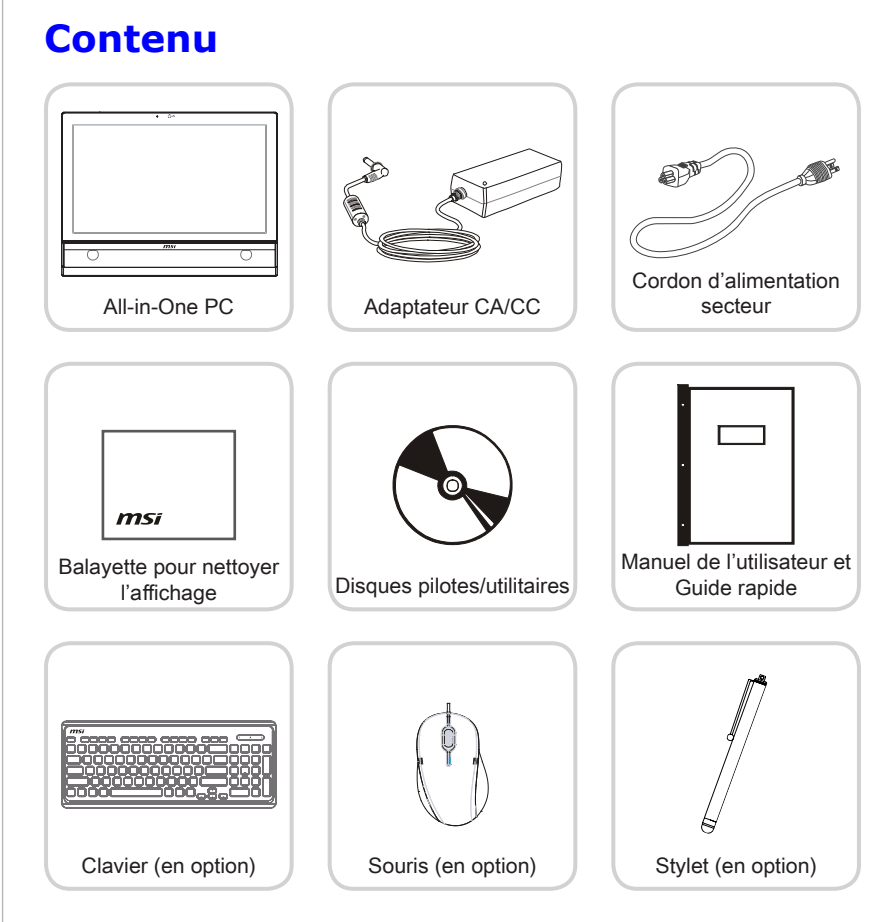

- \* Veuillez nous contacter immédiatement si un des éléments est endommagé ou manquant.
- \* Cette image n'est donnée qu'à titre de référence et votre emballage peut contenir une version légèrement différente suivant le modèle que vous avez acheté.

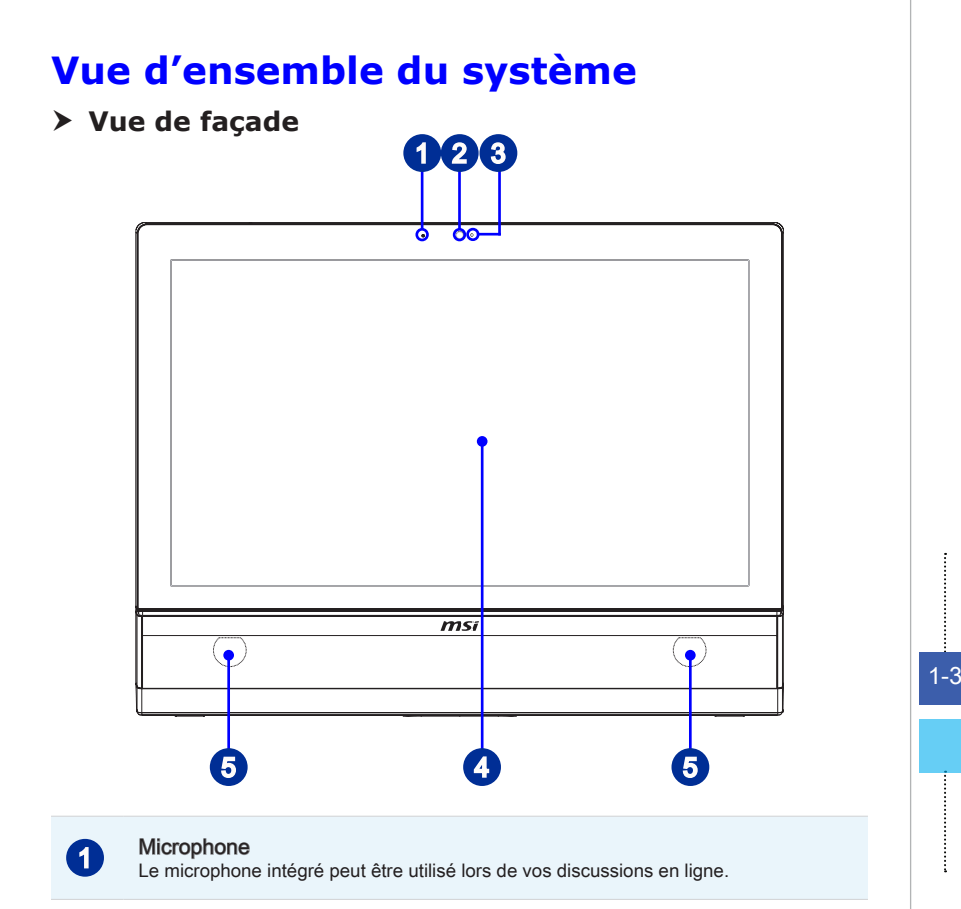

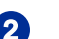

### 2 Webcam

La Webcam intégrée avec microphone sert à prendre des photos, enregistrer des vidéos, tenir des vidéoconférences ou exécuter toute autre application interactive.

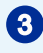

**3** Indicateur LED<br>L'indicateur LED indique le filmage. Il s'allume lorsque le périphérique est en train de filmer un vidéo et s'éteint lorsqu'il ne filme pas.

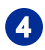

### Affichage

Ecran Full HD de 27-pouce, résolution optimale de 1920 X 1080 pixels et type large de proportion standard 16:9.

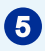

### 5 Haut-parleur Stéréo

Les haut-parleurs intégrés permettent d'obtenir un son de haute qualité avec système stéréo et fonction Hi-Fi prise en charge.

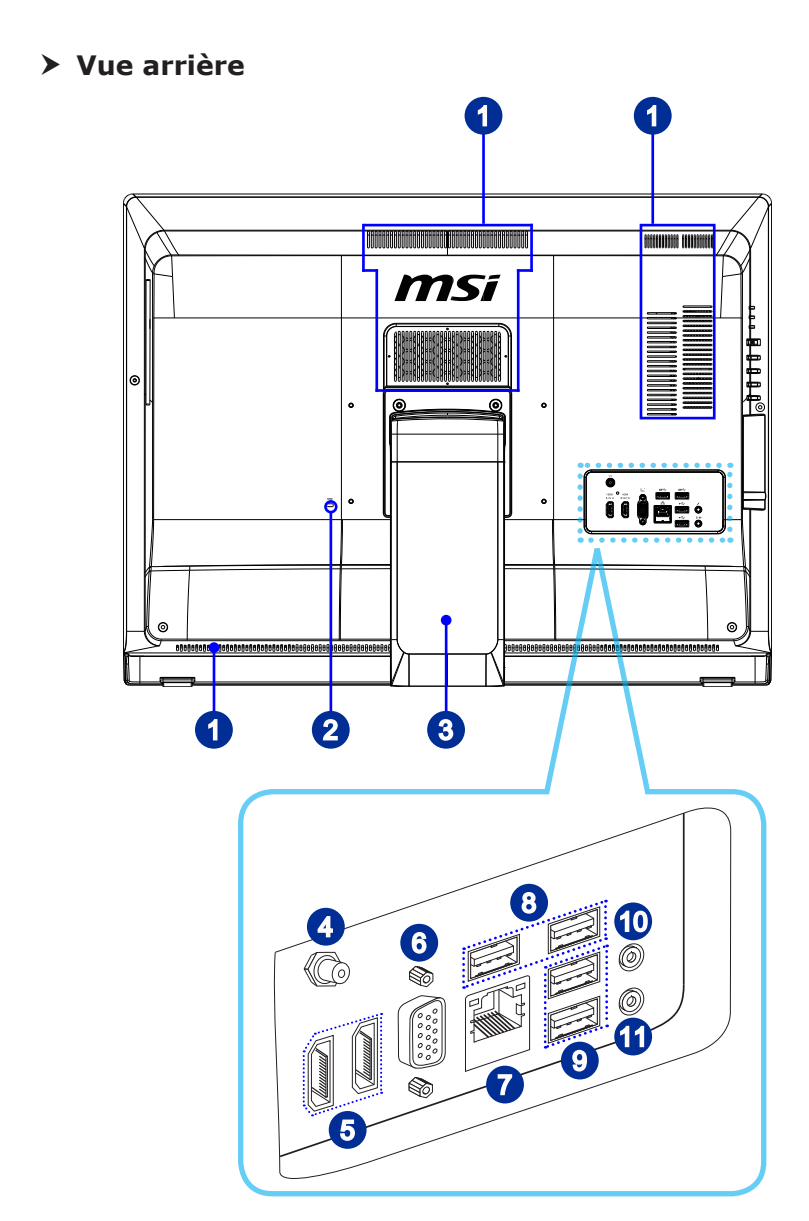

### **Important**

Nous vous suggérons de connecter d'abord l'adaptateur CA/CC sur votre PC AIO puis de connecter le cordon d'alimentation à la prise murale pour des raisons de sécurité.

### **1** Ventilateur

Le ventilateur sur le boîtier sert à la circulation de l'air et à éviter la surchauffe de l'appareil. Ne couvrez pas le ventilateur.

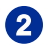

### **2** Port de verrouillage Kensington

Ce PC AIO est doté d'un port de verrouillage Kensington, qui permet à l'utilisateur de sécuriser le PC AIO sur place, avec une clé ou un périphérique PIN mécanique relié à un câble métallique caoutchouté. L'extrémité du câble dispose d'une petite boucle permettant d'enrouler l'ensemble du câble autour d'une objet fixé, comme une table lourde ou un autre meuble, sécurisant ainsi le PC AIO sur place.

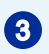

### 3 Scole

Utilisez ce socle pour placer votre système sur surface.

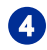

### 4 Connecteur TV Tuner Antenna (en option)

Ce connecteur est fournit pour un TV antenne.

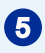

### **5** Port HDMI-In (en option) **HDMI**

### (avec la Technologie MSI Instant Display)

Le High-Definition Multimedia Interface (HDMI) est une interface audio/ vidéo tout numérique capable de transmettre des flux non comprimés. Le HDMI supporte tous les formats de télévision, et les vidéos standard, enrichie ou haute définition, plus l'audio numérique multi-canal, sur un câble unique.

Avec la Technologie MSI Instant Display, quand vous connectez l'alimentation au PC AIO, le moniteur entre en mode "stand by" automatiquement, sans appuyer sur le bouton d'alimentation. Lorsque le périphérique est connecté au port HDMI-in, le moniteur s'allume immédiatement. Vous pouvez aussi commuter les modes par le bouton d'alimentation moniteur / modes sur le panneau à côté si vous avez déjà activé votre PC AIO. Cette technologie vous permet d'économiser plus d'énergie pour votre système.

### Port HDMI-Out (en option)  $\blacksquare$ <br>  $\blacksquare$   $\blacksquare$

Le High-Definition Multimedia Interface (HDMI) est une interface audio/ vidéo tout numérique capable de transmettre des flux non comprimés. Le HDMI supporte tous les formats de télévision, et les vidéos standard, enrichie ou haute définition, plus l'audio numérique multi-canal, sur un câble unique.

\* Veuillez vous référez à l'icône imprimée sur le châssis pour la position exacte du port HDMI-In et le port HDMI-Out.

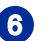

### **6** Port VGA (en option)

Le connecteur DB15-pin féminin est utilisé pour le périphérique d'interface VGA.

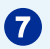

### **Prise LAN**

La prise standard RJ-45 LAN sert à la connexion au réseau local (Local Area Network (LAN)). Vous pouvez y relier un câble de réseau.

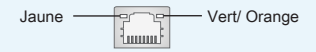

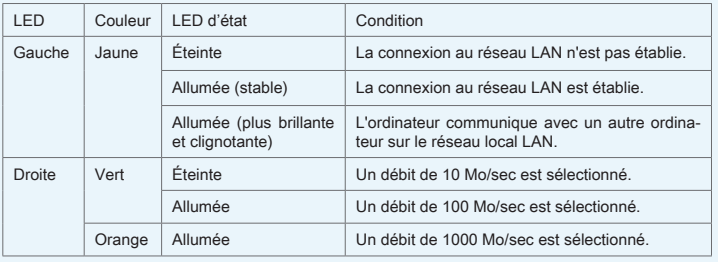

### 8 Port USB 3.0 (en option)

Le port USB 3.0 est inférieur-compatible avec les périphériques USB 2.0. Il supporte le taux de transfert jusqu'à 5Gbit/s (Super-Vitesse.

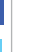

### Port USB 2.0

Le port USB (Universal Serial Bus) sert à brancher des appareils USB tels que clavier, souris ou d'autres appareils compatibles USB. Il supporte jusqu'à 480Mbit/s (Hautevitesse) pour transférer les données.

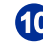

### **10** Prise Microphone

Ce connecteur est fournit pour un microphone.

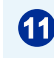

### **11** Prise Ligne-Out

Ce connecteur est fournit pour un casque ou un haut-parleur.

### Important

Nous vous suggérons de connecter les périphériques de haute vitesse aux ports USB 3.0 et ceux qui sont moins vite, tels que la souris ou le clavier aux ports USB 2.0 sur le panneau arrière.

### **Vue de côté**

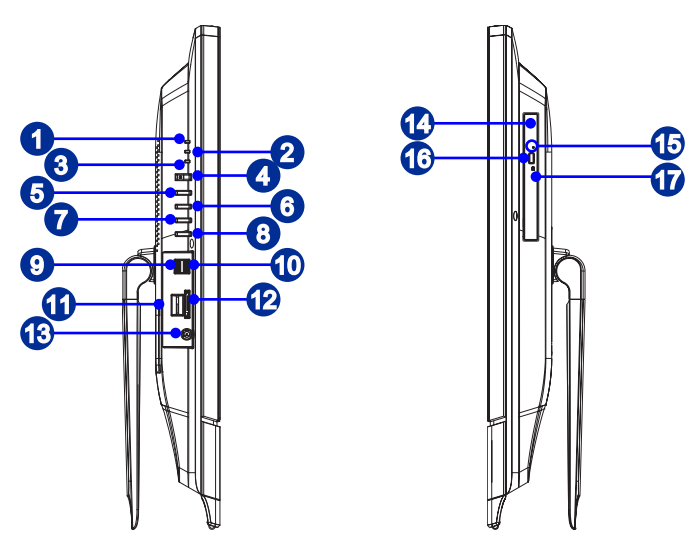

**1 LED alimentation système**<br>Le voyant LED d'alimentation s'allume lorsque le système est allumé, et s'éteint lorsque le système est mis hors tension. En termes d'économie d'énergie, le voyant LED clignote en mode S3 (Suspension à la RAM) et s'éteint en mode S4 (Suspension au Disk).

### 2 LED alimentation moniteur

Le voyant LED d'alimentation s'allume lorsque le moniteur est allumé, et s'éteint lorsque le moniteur est mis hors tension.

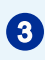

### **3** LED du lecteur de disque dur

L'indicateur montre le statut d'activité du lecteur de disque dur. Il s'allume lors d'accès des données dans le lecteur est resté éteint si aucune activité n'est détectée.

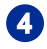

### 4 Bouton alimentation système

Appuyez le bouton d'alimentation pour allumer ou éteindre le système.

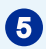

**5** Bouton d'alimentation/ mode du moniteur<br>Ce bouton fonctionne comme bouton d'alimentation du moniteur et comme interrupteur d'entrée de signal entre le PC et HDMI.

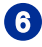

### 6 Bouton Menu / Entrer

Appuyez ce bouton pour voir le menu OSD ou entrer dans le sous-menu.

**7** Bouton Haut / Augementation du volume<br>
En mode Menu, ce bouton indique le movement du curseur ou le choix manuel OSD sur la valeur croissante. Hors mode Menu, il fonctionne comme bouton d'augmentation de volume.

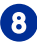

Bouton Bas / Baisse du volume<br>En mode Menu, ce bouton indique le movement du curseur ou le choix manuel OSD sur la valeur descendante. Hors mode Menu, il fonctionne comme bouton de baisse de volume.

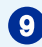

### Port USB 3.0 (en option)

Le port USB 3.0 est inférieur-compatible avec les périphériques USB 2.0. Il supporte le taux de transfert jusqu'à 5Gbit/s (Super-Vitesse.

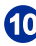

**10 Port USB 3.0 (avec la MSI Super Charger Technologie) (en option)**<br>Le port USB 3.0 est inférieur-compatible avec les périphériques USB 2.0. Il supporte le taux de transfert jusqu'à 5Gbit/s (Super-Vitesse).

Avec la MSI Super Charger Technologie, non seulement il fonctionne comme un port USB 3.0 normal, mais cela permet aussi aux utilisateurs de charger les périphériques USB même lorsque le système est hors tension. Il n'est plus nécessaire d'allumer le système jusqu'à pour charger les périphériques USB. Même mieux, il réduit le temps de recharge jusqu'à 40%, ce qui fait la vie plus efficace que jamais.

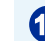

### 11 Emplacement de lecteur de cartes B-CAS (en option pour seul ISDB-T/S japonais)

L'emplacement est pour la carte B-CAS (Broadcast Satellite Conditional Access System).

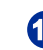

12 Lecteur de cartes Le lecteur de cartes intégrés supporte plusieurs types de carte de mémoire.

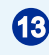

### **13** Prise d'alimentation

L'adaptateur d'alimentation CA/CC convertit le courant alternatif en courant continu pour cette prise. La puissance fournie sur cette prise alimente le PC. Afin d'éviter tout dommage au PC, utilisez toujours l'adaptateur électrique fourni.

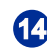

### **14 Lecteur de disque optique**

Un lecteur DVD Super-Multi est intégré pour divertissements personnels. (Blu-ray est en option).

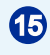

### Trou d'éjection

Insérez un objet fin et droit (tel qu'une épingle papier) dans le trou d'éjection pour ouvrir le lecteur de disuqe optique manuellement si le bouton d'éjection ne marche pas.

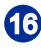

### 16 Bouton d'éjection

Appuyez ce bouton d'éjection pour ouvrir le lecteur de disque optique.

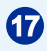

### **17 LED du lecteur de disque optique**

Si le LED de lecteur de disque optique s'allume, cela signifie que le système est en train de lire de ou écrire à un CD ou un DVD.

1-9

# **Spécifications du système**

### **Processeurs**

■ Intel<sup>®</sup> Ivy Bridge processeurs dans le paquet rPGA988

### Jeux de puces

■ Puces Intel<sup>®</sup> HM77

### Mémoire

- 4 emplacements DDR3 SO-DIMM ■
- Supporte au maximum 16GB ■

### LAN

- Bluetooth : supporté en option par le module Bluetooth intégré
- LAN sans fil : supporté en option par le module Mini PCI-E WLAN
- LAN filaire : supporté par Realtek® RTL8111E Gigabit Ethernet contrôleur ■

### Audio

- HDA Codec par Realtek® ALC887 ■
- Conformes aux spécifications Azalia 1.0 ■

### Affichage

- Ecran 27 pouce HD plein avec LED lumière arrière
	- Une résolution optimale de 1920 x 1080 pixels
		- Ecran large proportion standard 16:9 -

### Entrée/ Sortie arrière

- 1 prise LAN
- 1 prise ligne-out
- 1 prise microphone
- 2 ports USB 2.0
- 2 ports USB 3.0 (en option)
- 1 port VGA (en option)
- 1 port HDMI-in (en option)
- 1 port HDMI-out (en option)
- 1 connecteur de TV tuner antenne (en option)

### Entrée/ Sortie de côté

- 1 prise d'alimentation
- 2 ports USB 3.0 (en option)
- 1 emplacement de lecteur de cartes B-CAS (en option pour seul ISDB-T/S iaponais)

### **Stockage**

- Lecteur de cartes : 3-en-1 SD/ MS/ MMC
- Lecteur de disque dur : 3.5", SATAIII; 2.5", SSD (en option) ■
- Lecteur de disque optique : Slim DVD Super Multi (Blu-ray est en option) ■

### Haut-parleur stéréo

■ 2 haut-parleurs stéréo

### WebCam

■ Supporte webcam avec microphone

### Power Supply

- Option 1 :
	- Adaptateur CA/ CC de 180 Watt avec PFC actif -
	- Entrée : 100-240V, 2.5A, 50-60Hz -
	- Sortie : 19.5V <del>III</del> 9.2A
- Option 2 :
	- Adaptateur CA/ CC de 180 Watt avec PFC actif -
	- Entrée : 100-240V, 2.25A, 50-60Hz -
	- Sortie : 19V <del>III</del> 9.5A

# **Remplacement des composants et mises à niveau**

Veuillez noter que, selon le modèle acheté, certains composants préinstallés dans le produit peuvent être mise à niveau ou remplacés à la demande de l'utilisateur.

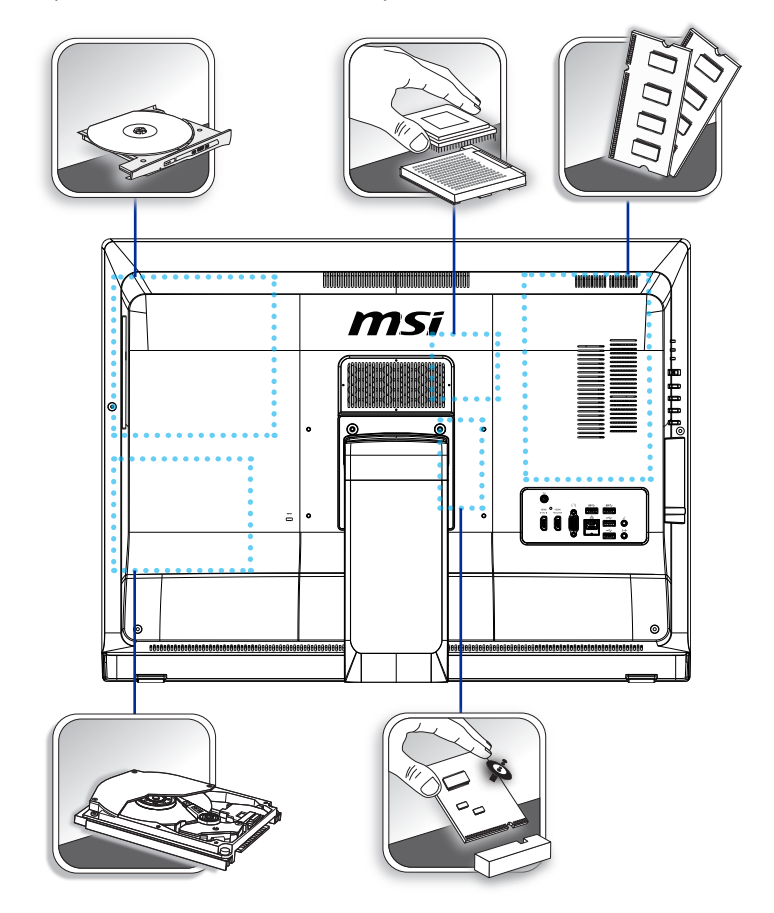

To learn more about upgrade limitation, please refer to the specifications in the User's Manual. For any further information on the product users purchased, please contact the local dealer.

Do not attempt to upgrade or replace any component of the product if you are not an authorized dealer or service center, since it may cause the warranty void. It is strongly recommended that you contact the authorized dealer or service center for any upgrade or replace service.

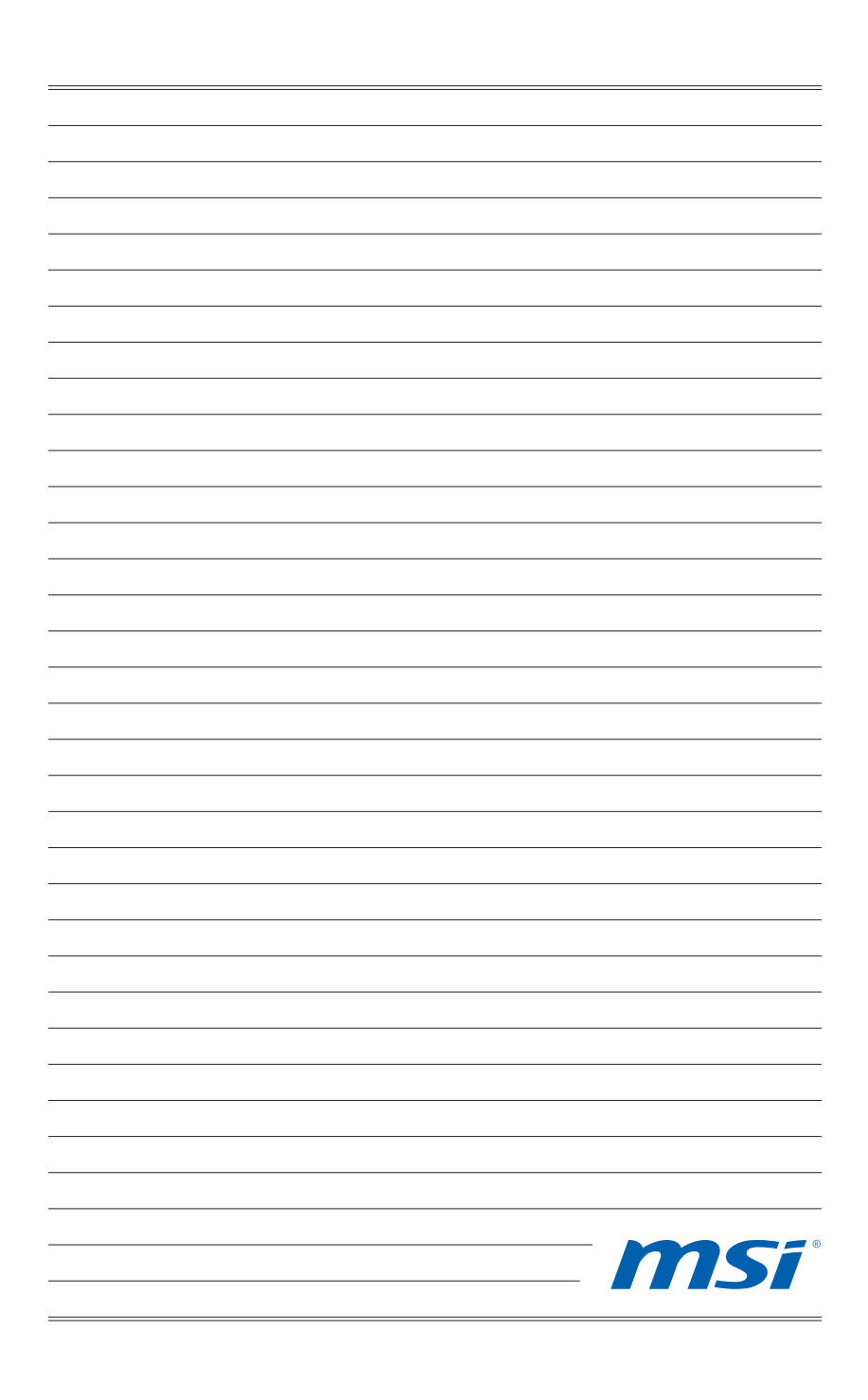

# **Chapitre 2**

# **Pour commencer**

Ce chapitre vous fournit des informations sur la procédure d'installation du matériel. Lorsque vous connectez des périphériques, manipulez les éléments avec soin et portez un bracelet de mise à la terre pour éviter toute décharge d'électricité statique.

# **Conseils en matière de sécurité et de confort**

Le PC AIO est une plateforme portable vous permettant de travailler n'importe où. Cependant, il est important de choisir un bon espace de travail si vous voulez travailler avec votre PC pendant un long moment.

- Votre espace de travail doit être suffisamment éclairé. 1.
- Choisissez un bureau avec une bonne chaise, ajustez leur hauteur pour répondre 2. à votre position de travail.
- Lorsque vous êtes assis sur une chaise, réglez le dossier de la chaise (lorsque c'est 3. possible) pour maintenir confortablement votre dos.
- Placez vos pieds à plat et de façon naturelle sur le sol. Vos genoux et vos coudes 4. doivent être placés à environ 90 degrés de votre corps lorsque vous travaillez.
- Disposez vos mains de façon naturelle sur le bureau. Elles supportent vos poi-5. gnets.
- Ajustez l'angle/la position du PC AIO pour bénéficier d'une vue optimale. 6.
- N'utilisez pas votre PC si l'environnement n'est pas confortable (par exemple sur 7. un lit).
- Le PC AIO est un appareil électrique. Veuillez la traiter avec soin afin d'éviter tout 8.risque de blessure.

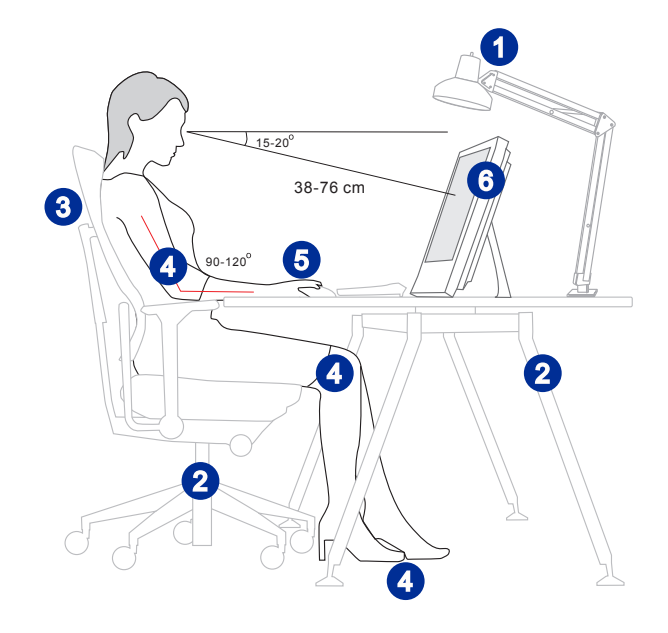

2-3

# **Installation du matériel**

### **Placer votre PC AIO**

- 1. Placez votre PC AIO sur une surface plate et stable, comme une table ou un bureau.
- 2. Tirez sur le pied pour l'ouvrir et inclinez le moniteur. Pour stabiliser le système, veuillez vous assurer que le pied est bien tiré jusqu'à ce que le repère sur la charnière s'aligne avec l'arrière du système. Un bon positionnement contrinbue à réduire votre fatigue oculaire et musculaire.

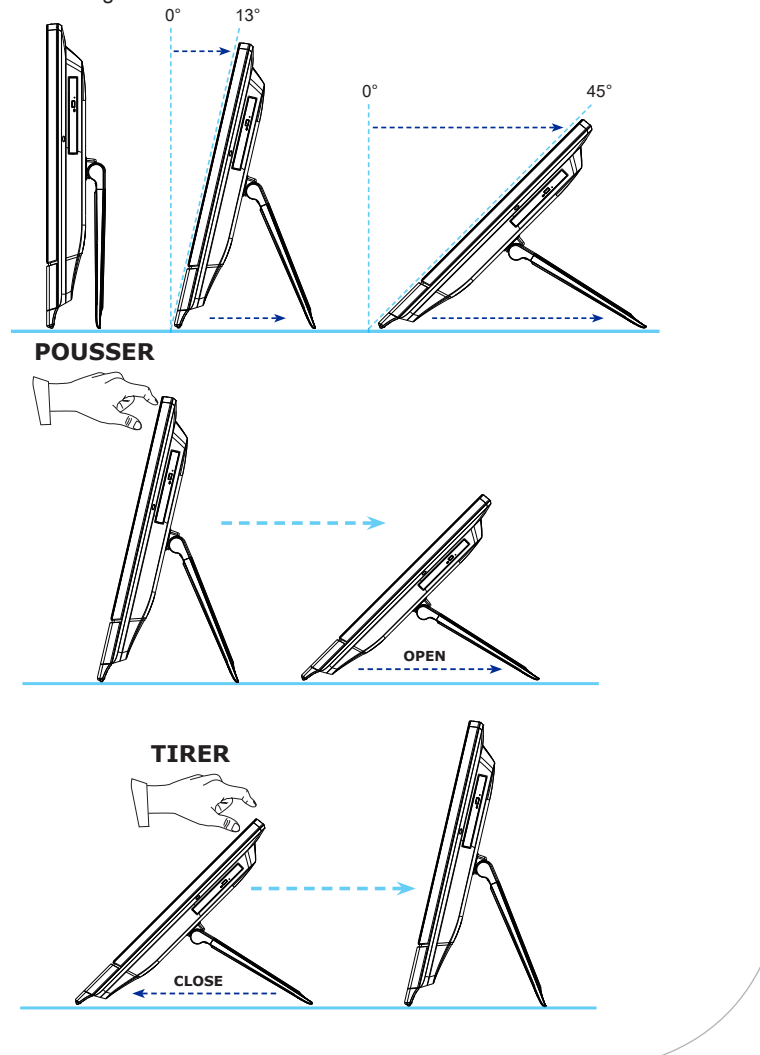

### **Connexion de l'alimentation**

- 1. Branchez le cordon d'alimentation secteur sur l'adaptateur CA/CC.
- 2. Branchez l'extrémité CC de l'adaptateur sur le PC AIO.
- 3. Branchez l'extrémité mâle du cordon sur la prise électrique.

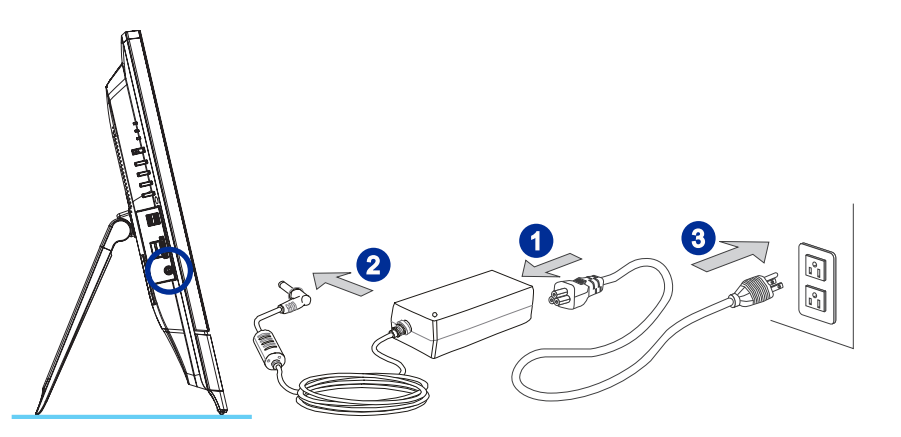

### Important

Nous vous suggérons de connecter d'abord l'adaptateur CA/CC sur votre PC AIO puis de connecter le cordon d'alimentation à la prise murale pour des raisons de sécurité.

2-5

### **Allumer le PC AIO**

Appuyez sur le bouton d'alimentation de façon à démarrer votre ordinateur.

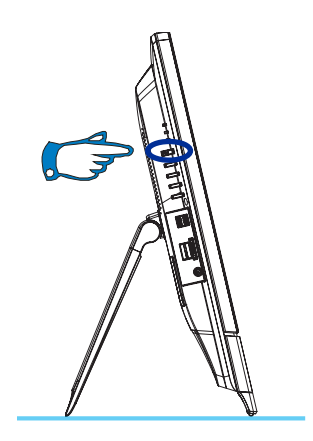

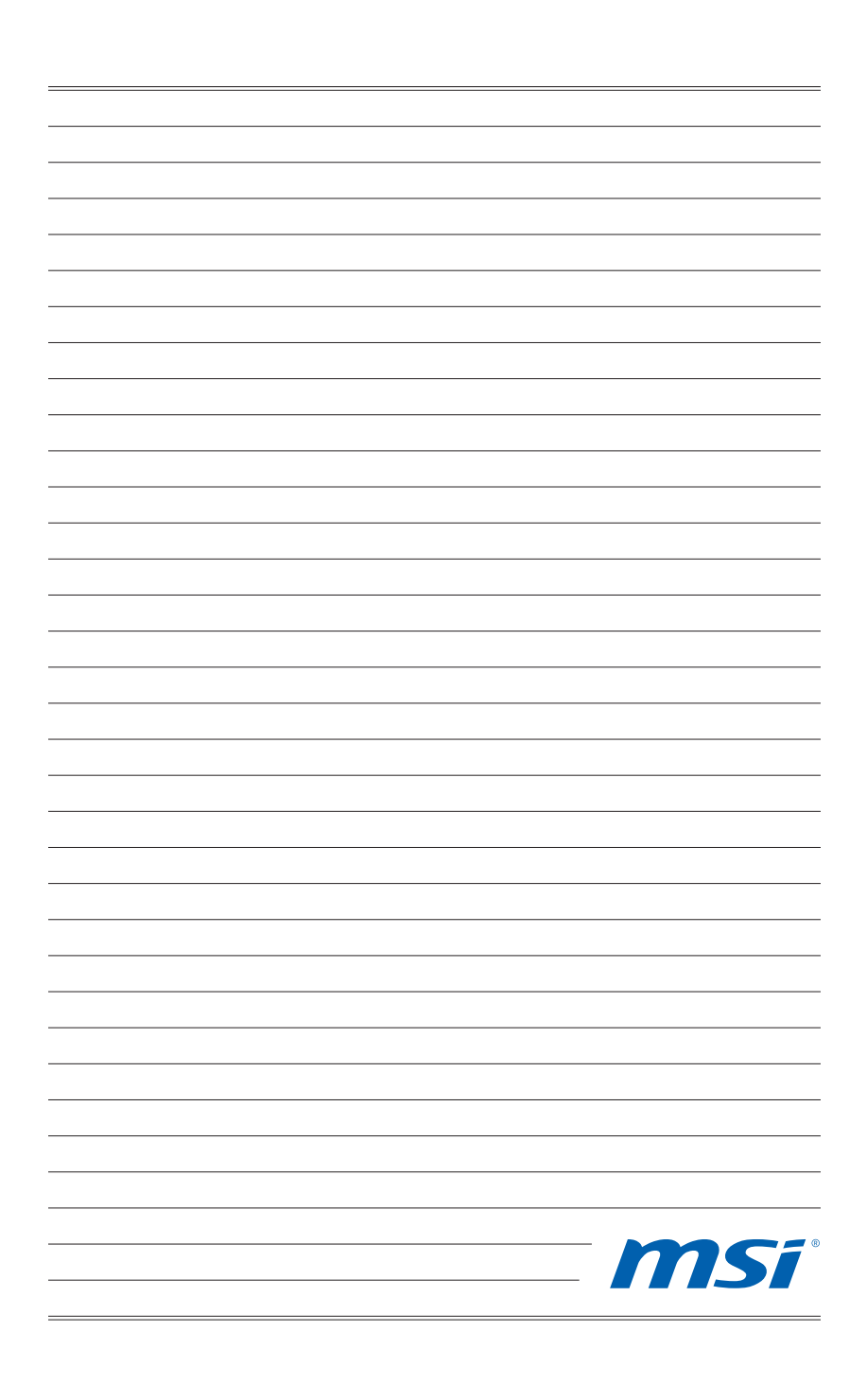

# **Chapitre 3**

# **Fonctionnement du système (Windows 7)**

Ce chapitre vous donne les informations essentielles concernant le fonctionnement du système.

### Important

Toutes les informations sont susceptibles de modification sans préavis.

# **Première installation de démarrage du système**

Lors de la première utilisation, vous devez suivre les étapes ci-dessous pour commencer à utiliser votre PC AIO. L'installation complète du démarrage vous prendra environ 30 minutes.

- 1. L'installation de Windows démarre. Attendez que le programme d'installation de Windows termine le chargement.
- 2. Sélectionnez la langue du système d'exploitation et cliquez sur [Next] (Suivant) pour continuer.
- Choisissez les options "Country or region" (Pays ou région), "Time and currency" 3. (Heure et monnaie) et "Keyboard layout" (Disposition du clavier) que vous voulez. Cliquez sur [Next] (Suivant) pour poursuivre. Cliquez sur [Next] (Suivant) pour poursuivre.
- Choisissez un nom d'utilisateur pour votre compte et un nom pour votre ordinateur 4. de façon à pouvoir l'identifier sur le réseau. Cliquez sur [Next] (Suivant) pour poursuivre.
- Définissez un mot de passe de façon à protéger votre compte contre toute utilisa-5. tion abusive. (Laissez ce champ vide si vous n'avez pas besoin de mot de passe.) Cliquez sur [Next] (Suivant) pour poursuivre.
- Veuillez lire les termes de la licence. Cochez la case "I accept the license terms" 6. (J'accepte les termes de la licence) et cliquez sur [Next] (Suivant) pour continuer.
- 7. Sélectionnez [Use recommended settings] (Utiliser les paramètres recommandés) pour "Help protect your computer and improve Windows automatically" (Aider à protéger votre ordinateur et à améliorer Windows automatiquement).
- Vérifiez vos réglages de date et d'heure. Cliquez sur [Next] (Suivant) pour pour-8. suivre.
- Veuillez choisir dans la liste des WLAN disponible le réseau sans fil auquel vous 9. compter vous connecter. Cliquez sur [Next] (Suivant) pour poursuivre. Vous pouvez aussi cliquer sur [Skip] (Ignorer) pour sauter cette étape et configurer le WLAN plus tard.
- (En option) Vient ensuite l'écran du logiciel antivirus. Cliquez sur [Agree] (Accepter) 10. pour accepter les termes de l'accord de licence et activer le logiciel antivirus. Sinon, choisissez [Stay Unprotected] (Rester non protégé) et cliquer [Next] (Suivant) pour continuer sans activer le logiciel antivirus.
- 11. La page "Software Installation Menu" (Menu d'installation des logiciels) s'affiche. Cliquez sur [Install] (Installer) pour continuer.
- 12. Les logiciels s'installent. Veuillez ne pas éteindre votre ordinateur pendant l'installation des logiciels. Lorsque la barre de progression indique que le chargement est terminé, cliquez sur [Finish] (Terminer) pour continuer.
- 13. Le système accède au système d'exploitation Windows 7 pour lancer ses paramètres personnalisés. Préparez-vous à explorer votre PC AIO après avoir défini les paramètres personnalisés. Amusez-vous bien !

3-2

# **Connexions réseau sous Windows**

### **LAN filaire**

1. Allez dans [Start] (Démarrer) > [Control Panel] (Panneau de configuration).

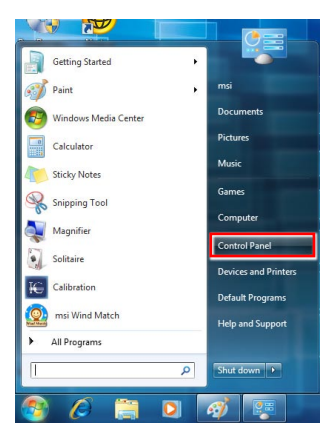

2. Sélectionnez [Connect to the Internet] (Connexion à Internet) sous [Network and Internet] (Réseau et Internet).

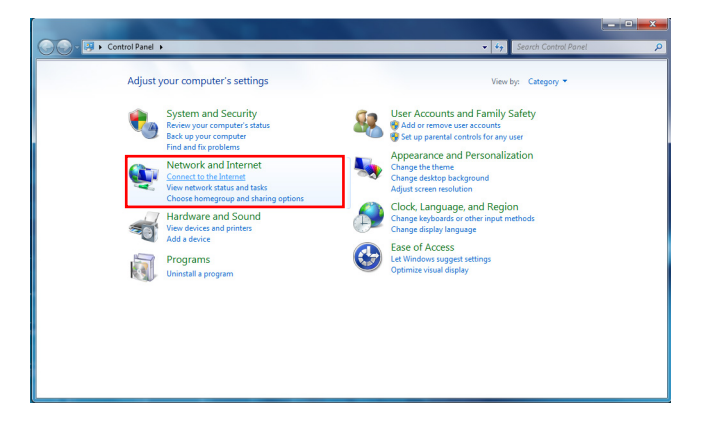

 $\begin{array}{c}\n3-4 \\
\hline\n\end{array}$ 

I

3. Sélectionnez [Broadband (PPPoE)] (Bande large (PPPoE) pour vous connecter par le biais d'une connexion DSL ou câble nécessitant un nom d'utilisateur et un mot de passe.

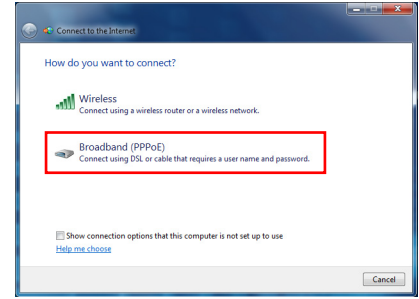

4. Tapez les informations fournies par votre fournisseur d'accès Internet (FAI) et cliquez sur [Connect] (Connexion) pour établir votre connexion LAN.

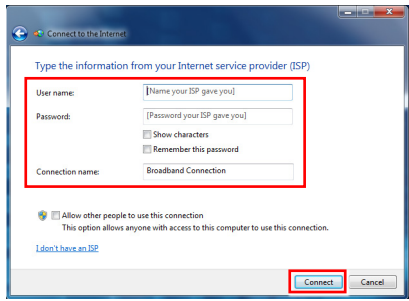

### **LAN sans fil**

1. Allez dans [Start] (Démarrer) > [Control Panel] (Panneau de configuration).

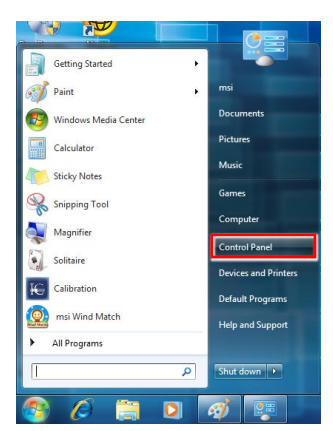

2. Sélectionnez [Connect to the Internet] (Connexion à Internet) sous [Network and Internet] (Réseau et Internet).

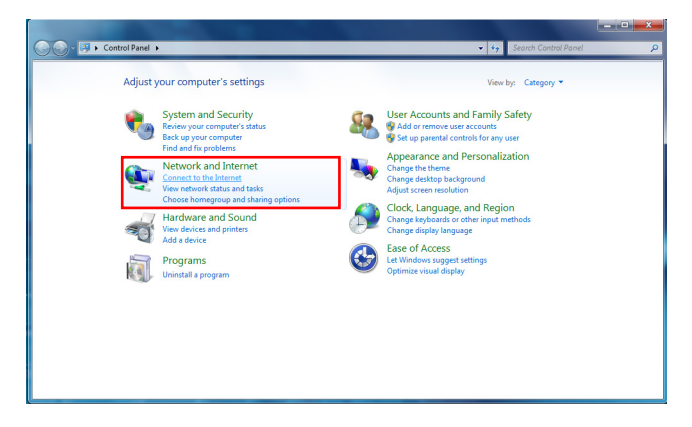

3. Sélectionnez [Wireless] (Sans fil) pour vous connecter par le biais d'un routeur sans fil ou d'un réseau sans fil.

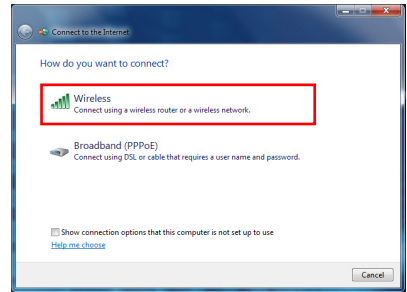

4. La liste des connexions WLAN disponibles s'affiche. Choisissez une connexion dans la liste ou cliquez sur [Open Network and Sharing Center] (Ouvrir le centre réseau et partage) pour établir une nouvelle connexion.

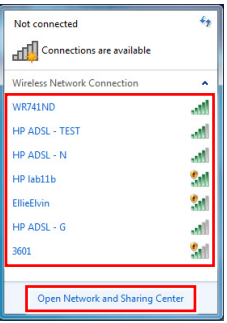

5. Pour établir une nouvelle connexion WLAN, sélectionnez [Set up a new connection or network] (Configurer une nouvelle connexion ou un nouveau réseau) dans [Network and Sharing Center] (Centre réseau et partage).

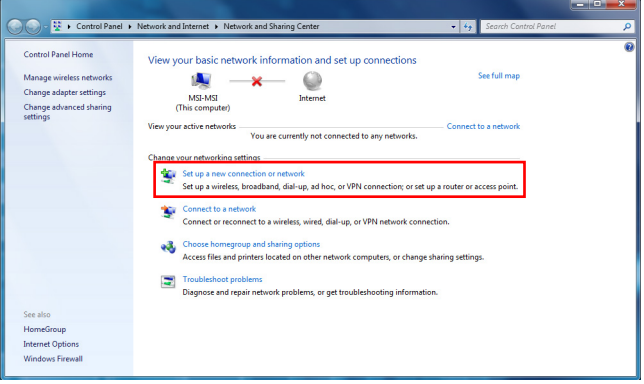
6. Ensuite, choisissez [Manually connect to a wireless network] (Se connecter manuellement à un réseau sans fil) et cliquez sur [Next] (Suivant) pour continuer.

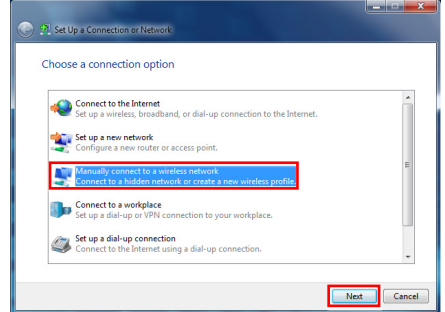

7. Entrez les informations pour le réseau sans fil que vous voulez ajouter et cliquez sur [Next] (Suivant) pour continuer.

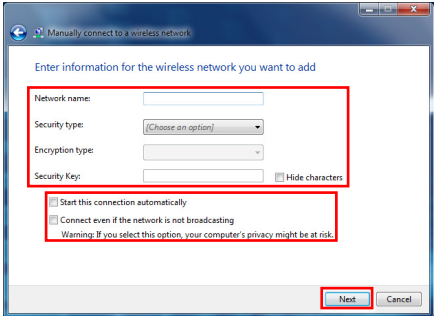

8. Une nouvelle connexion WLAN est établie. Cliquez sur [Close] (Fermer) pour quitter ou bien sélectionnez [Change connection settings] (Changer les paramètres de connexion) pour modifier les paramètres WLAN.

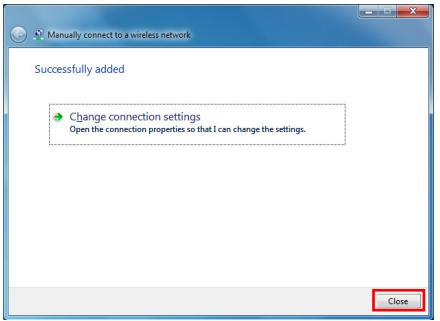

# **THX TruStudio PRO (en option)**

THX TruStudio PRO a été spécialement conçu pour vous apporter sur le PC la même qualité audio de niveau supérieure que celle apportée dans les concerts, au cinéma ou dans les studios d'enregistrement. THX TruStudio utilise les toutes dernières technologies innovantes qui permettent d'obtenir

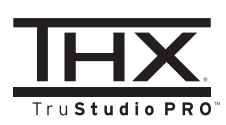

une qualité audio optimale pour la musique, les films ou les jeux, en reproduisant fidèlement la source et les intentions de l'artiste qui a créé la musique.

### **Utilisation de THX TruStudio PRO**

1. Pour lancer THX TruStudio PRO, ouvrez son panneau de commande à partir de Démarrer -> Programmes -> Creative -> THX TruStudio PRO ou en double-cliquant sur l'icône THX dans la barre d'état du système.

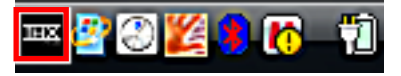

2. Cliquez sur le bouton Menu. Accédez à Settings (Paramètres) et à Audio Device Selection (Sélection de périphérique audio) pour sélectionner et configurer la source audio voulue pour le traitement du son.

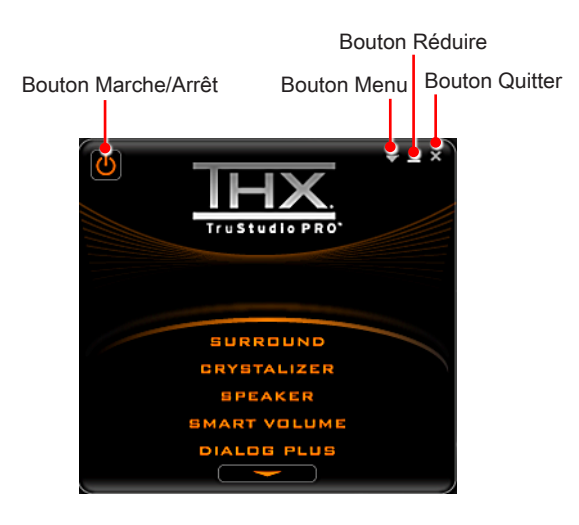

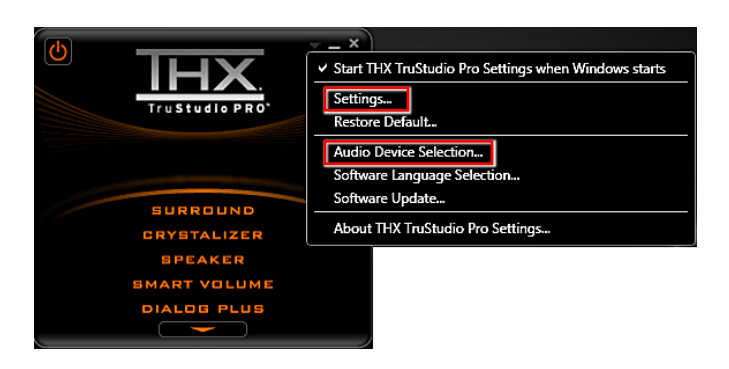

3. Choissez l'effet audio dont vous avez besoin et ajustez les valeurs en fonction de vos préférences. THX TruStudio PRO va traiter les signaux audio spécifiés pour vous apporter des performances audio optimale.

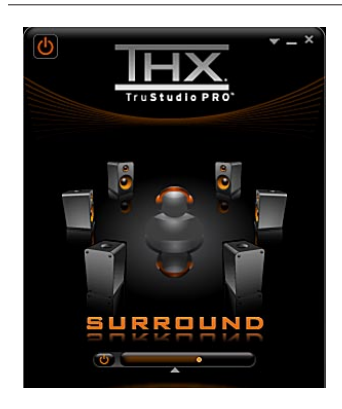

Surround (Environnant) permet de contrôler le niveau d'immersion audio pour la musique, les films et les jeux.

### Instructions :

- 1. Sélectionnez Surround (Environnant).
- Faites glisser le bouton coulissant vers 2. la gauche ou vers la droite. Les modifications sont audibles pendant que vous ajustez le bouton coulissant.
- Cliquez sur le triangle qui se trouve 3. sous le bouton coulissant pour confirmer votre réglage.
- 4. Lisez un fichier audio.

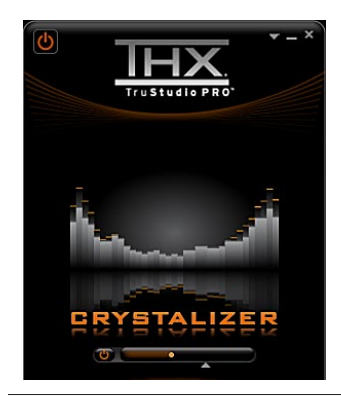

Crystalizer permet d'enrichir la musique et les films pour leur donner un son plus vivant.

#### Instructions :

- 1. Sélectionnez Crystalizer.
- Faites glisser le bouton coulissant vers 2. la gauche ou vers la droite. Les modifications sont audibles pendant que vous ajustez le bouton coulissant.
- Cliquez sur le triangle qui se trouve 3. sous le bouton coulissant pour confirmer votre réglage.
- 4. Lisez un fichier audio.

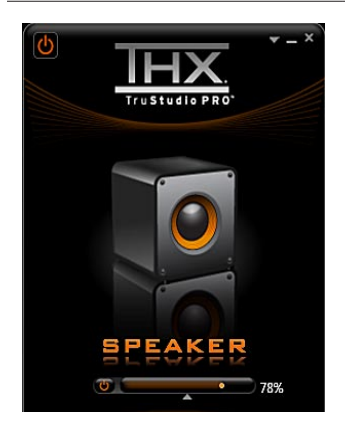

Speaker (Haut-parleur) améliore la qualité du son et les basses de n'importe quel système de hauts-parleurs afin d'apporter une meilleure écoute.

#### Instructions :

- 1. Sélectionnez Speaker (Haut-parleur).
- Faites glisser le bouton coulissant vers 2. la gauche ou vers la droite. Les modifications sont audibles pendant que vous ajustez le bouton coulissant.
- Cliquez sur le triangle qui se trouve 3. sous le bouton coulissant pour confirmer votre réglage.
- 4. Lisez un fichier audio.

#### Le bouton coulissant basses est désactivé si vous avez choisi les configurations de hauts-parleurs 5.1 et 7.1.

Smart Volume (Volume intelligent) ajuste automatiquement le volume sonore de votre audio afin de réduire les brusques changements de volume.

#### Instructions :

- 1. Sélectionnez Smart Volume (Volume intelligent).
- Faites glisser le bouton coulissant vers 2. la gauche ou vers la droite. Les modifications sont audibles pendant que vous ajustez le bouton coulissant.
- Cliquez sur le triangle qui se trouve 3. sous le bouton coulissant pour confirmer votre réglage.
- 4. Lisez un fichier audio.

Dialog Plus (Dialogue plus) permet d'enrichir la voix dans les films pour des dialogues plus clairs.

#### Instructions :

- 1. Sélectionnez Dialog Plus (Dialogue plus).
- 2. Faites glisser le bouton coulissant vers la gauche ou vers la droite. Les modifications sont audibles pendant que vous ajustez le bouton coulissant.
- Cliquez sur le triangle qui se trouve 3. sous le bouton coulissant pour confirmer votre réglage.
- 4. Lisez un fichier audio.

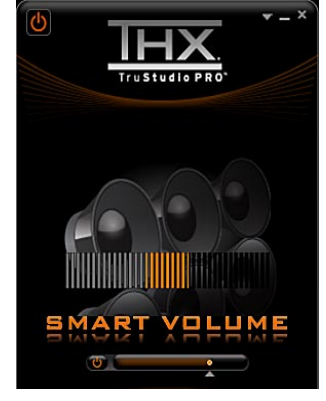

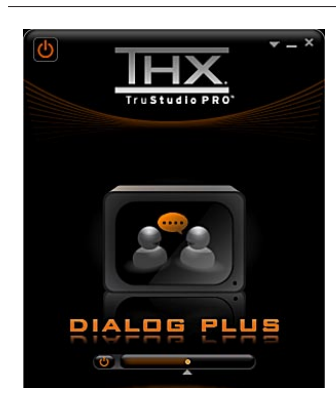

# **OSD (On-Screen Display : Menus à l'écran)**

Les menus à l'écran (OSD) vous permettent de régler les options d'affichage du moniteur, comme la luminosité, le contraste, la position et la langue, etc.

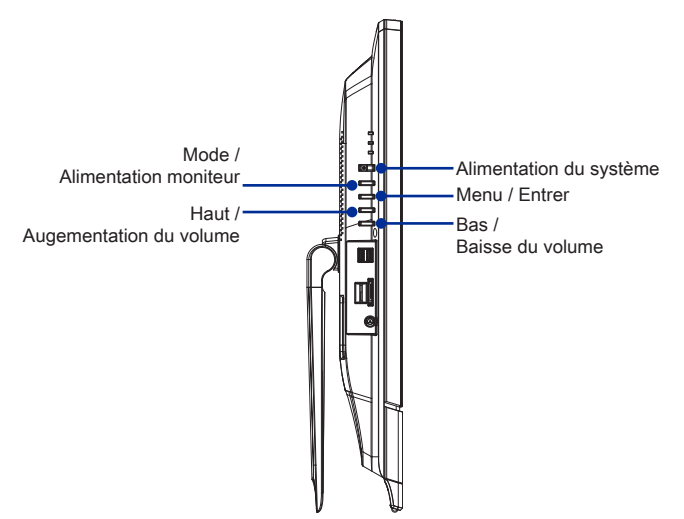

1. Appuyez sur le bouton MENU pour afficher le menu OSD principal. Utilisez les boutons Haut et Bas pour sélectionner le menu de la fonction désirée et appuyez sur le bouton Menu pour entrer. Utilisez les boutons Haut et Bas pour sélectionner ou ajuster les valeurs en fonction de vos préférences personnelles. Une fois les réglages terminés, appuyez sur le bouton Mode pour quitter.

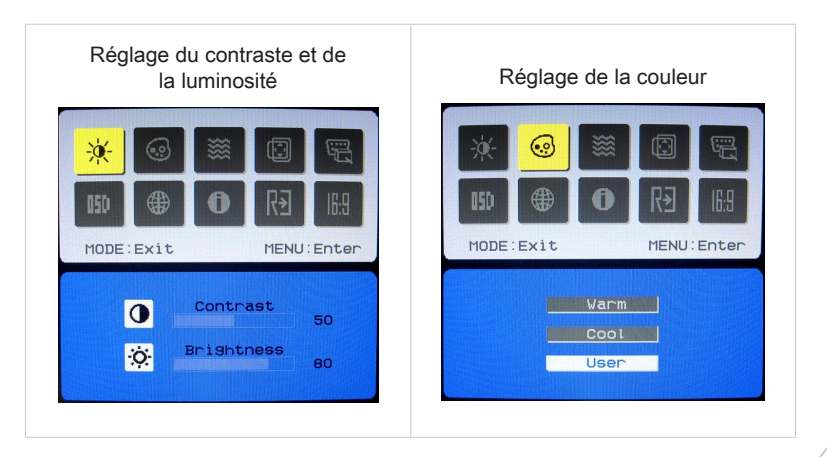

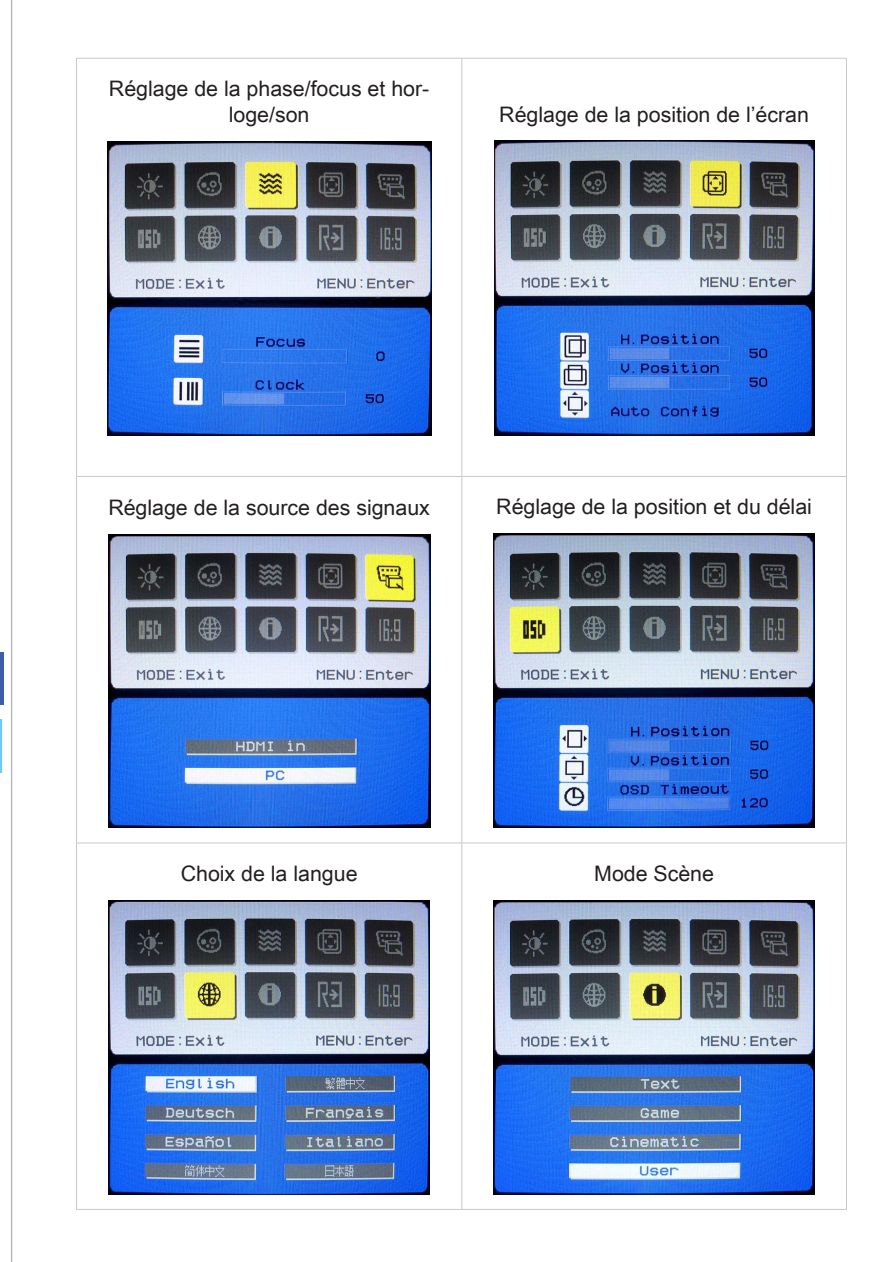

ŧ

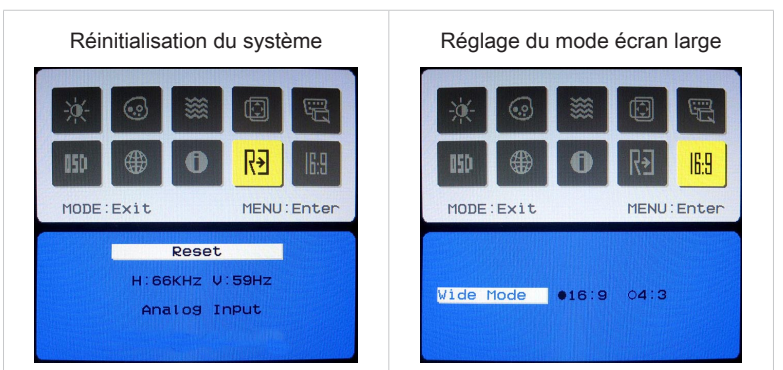

2. Appuyez sur les boutons Haut et Bas pour régler le volume du système.

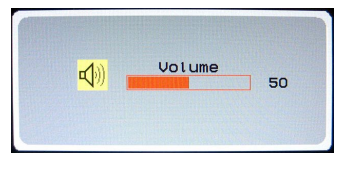

3. Appuyez sur le bouton Mode pour afficher la source des signaux. Appuyez encore pour choisir le mode éteint du PC/ HDMI/ moniteur.

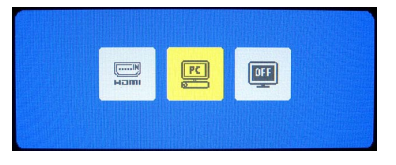

### **Important**

Chaque fois qu'une erreur se produit et entraîne un affichage anormal ou un mauvais fonctionnement du volume, entrez dans le menu OSD et ajustez votre moniteur afin de rétablir tous les configurations par défauty pour une performance optimale.

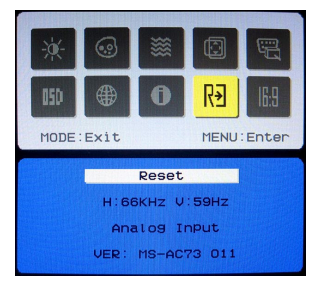

# **Gestion de l'alimentation**

La gestion de l'alimentation des ordinateurs individuels (PCs) et des moniteurs offre la possibilité d'économiser une quantité importante d'énergie et d'aider à la protection de l'environnement.

Pour être efficace en termes d'énergie, éteignez votre écran et placez votre PC en mode veille après un certain délai d'inactivité de l'utilisateur.

#### **Gestion de l'alimentation dans les systèmes d'exploitation Windows**  $\blacktriangleright$  Gestion

[Power Options] (Options d'alimentation) dans les systèmes d'exploitation Windows vous permet de contrôler les fonctions de gestion de l'alimentation de votre écran, de votre disque dur et de votre batterie. Allez sur [Start] (Démarrer) > [Control Panel] (Panneau de configuration) > [System and Security] (Système et sécurité). ■

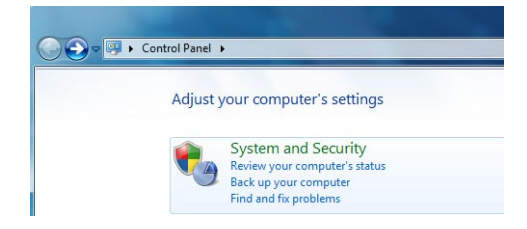

Puis cliquez sur le lien [Power Options] (Options d'alimentation).

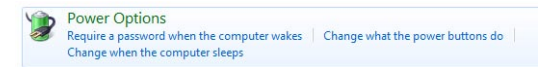

Sélectionnez le mode d'alimentation qui correspond à vos besoins personnels. Vous pouvez aussi ajuster les paramètres en cliquant sur [Change plan settings] (Modifier les paramètres du mode).

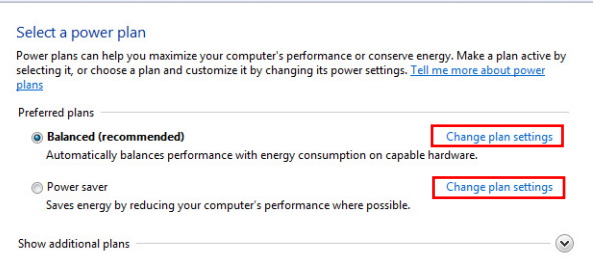

Le menu Shut Down Computer (Arrêt de l'ordinateur) propose les options Sleep (Veille) (S3/S4) et Shut Down (Arrêt) (S5) qui permettent de gérer rapidement et facilement l'alimentation de votre systèmeent of your system power. ■

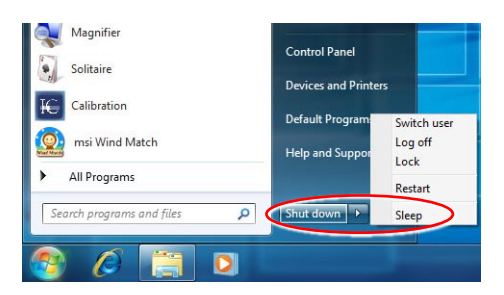

### **Gestion d'alimentation par moniteurs qualifiés EN- ERGY STAR (en option)**

La fonctionnalité de gestion d'alimentation permet à l'ordinateur de consommer une moindre énergie ou en mode "veille", après une période d'inactivité. Lorsqu'un moniteur externe qualifié ENERGY STAR est connecté, cette fonctionnalité prend également en charge la gestion d'alimentation similaire du moniteur. Pour profiter de ces économies d'énergie potentielles, la fonctionnalité de gestion d'alimentation a été réglée à se comporter de la manière suivante lorsque le système fonctionne sur courant alternatif :

- Eteindre l'écran après 15 minutes ■
- Se mettre en mode Veille après 30 minutes ■

### **Réveiller le système**

L'ordinateur doit être capable de se réveiller de mode économie d'énergie en réponse à une commande à partir d'une des caractéristiques suivantes :

- bouton marche/arrêt, ■
- réseau (Réveiller LAN), ■
- souris, ■
- clavier. ■

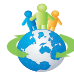

### Astuces pour économiser l'énergie :

- Éteignez le moniteur en appuyant sur le bouton d'alimentation de l'écran LCD après une certaine période d'inactivité. ■
- Ajustez les paramètres dans Options énergie dans les systèmes d'exploitation Windows pour optimiser la gestion de l'énergie de votre PC. ■
- Installez un logiciel d'économie d'énergie pour gérer la consommation d'énergie de votre PC. ■
- Déconnectez toujours le cordon d'alimentation secteur ou mettez la prise murale hors tension si l'équipement doit rester inutilisé pendant un certain temps, de façon à ne consommer aucune énergie. ■

# **Outil de récupération du système**

### Important

La fonction de récupération du système n'est disponible que sur les systèmes livrés avec le système d'exploitation Windows et les utilitaires MSI par défaut.

L'utilisation de la fonction de récupération du système peut être motivée par les raisons suivantes :

- Restaurer le système à son état d'origine avec les paramètres par défaut d'origine du fabricant. ■
- Lorsque certaines erreurs affectent le système d'exploitation en cours d'utilisation. ■
- Lorsque le système d'exploitation est affecté par un virus et ne peut pas fonctionner normalement.
- Lorsque vous voulez installer le système d'exploitation avec d'autres langues intégrées.

Avant d'utiliser la fonction de récupération du système, veuillez sauvegarder les données importantes qui se trouvent sur l'unité système sur d'autres supports stockage.

Si la solution qui suit ne vous permet pas de récupérer votre système, veuillez prendre contact avec votre distributeur agréé ou votre centre de réparation local pour demander de l'aide.

### **Récupérer le système avec la touche de raccourci F3**

Si le système se trouve confronté à des problèmes non récupérables, il est toujours recommandé d'appuyer d'abord sur la touche de raccourci F3 pour essayer de récupérer votre système avec la partition de récupération du disque dur.

Suivez les instructions ci-dessous pour continuer :

- 1. Redémarrez le système.
- 2. Appuyez sur la touche de raccourci F3 au clavier lorsque l'image suivante s'affiche.

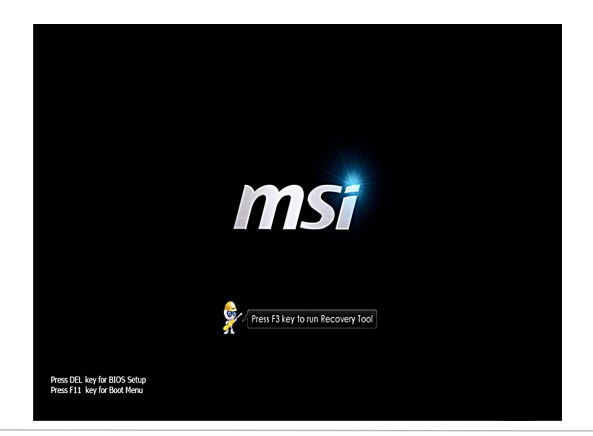

3. Entrez dans l'outil de récupération. Cet outil comprend trois fonctions : Backup System (Sauvegarde du système), Restore System (restauration du système) et Recover (Récupération au défaut du fabricant).

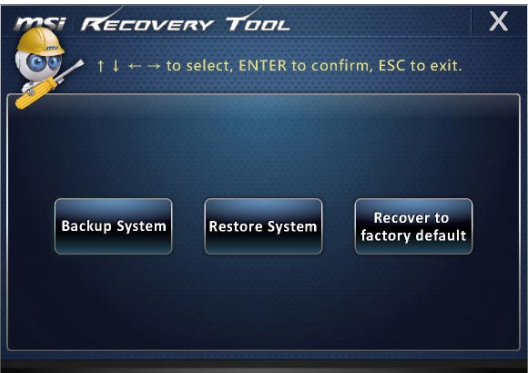

# **System Backup (Sauvegarde du système)**

Il est fortement recommandé de sauvegarder le système pour une solution contre le malfonctionnement catastrophique du disque ou d'autres accidents.

Suivez les instructions suivantes pour continuer :

1. Sélectionnez [Backup System] (Sauvegarde du système) pour entrer. Alternativement, sélectionnez [X] ou appuyez [Esc] (Echap) au clavier pour quitter.

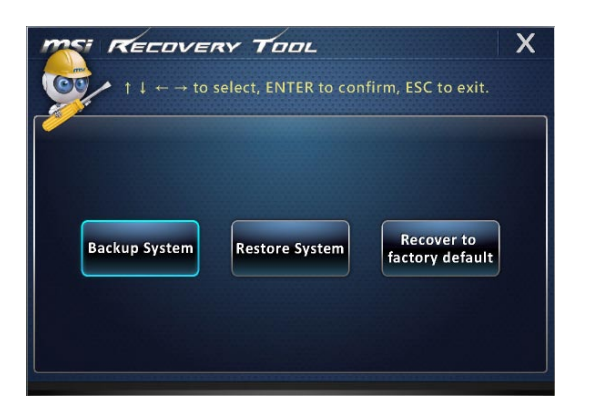

2. Sélectionnez [BACKUP] (Sauvegarde) pour commencer la sauvegarde du système immédiatement.

### **La sauvegarde initiale**

La sauvegarde initiale prendra un peu de temps. Veuillez la laisser finir sans l'interrompre.

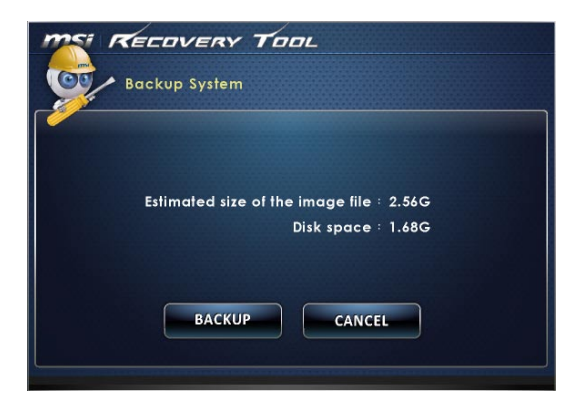

#### **Sauvegarde subséquente**

La sauvegarde subséquente remplace les dossiers de sauvegarde précédente.

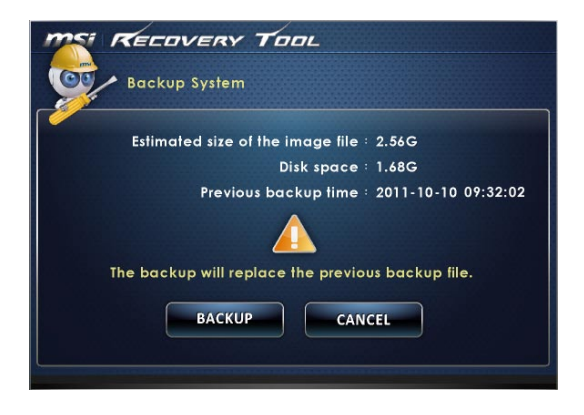

3. La sauvegarde du système est en cours. Veuillez noter qu'il prendra un peu de temps. Le débranchement peut endommager votre système.

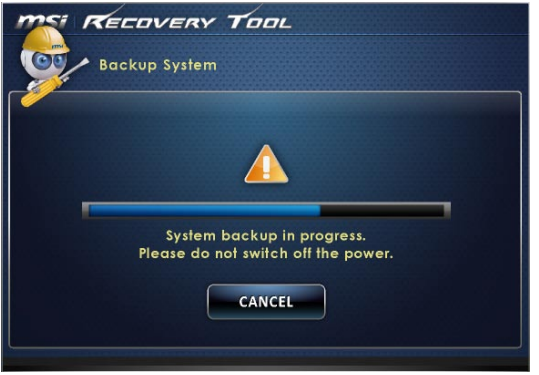

4. Alternativement, sélectionnez [CANCEL] (Supprimer) pour arrêter la sauvegarde du système immediatement. Ne débranchez pas l'alimentation pendant la suppression de la sauvegarde du système.

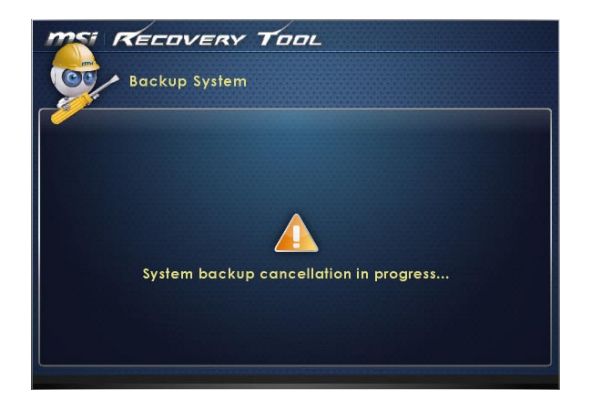

5. Le message suivant indique la réussite de la sauvegarde du système. Appuyez [OK] pour finir.

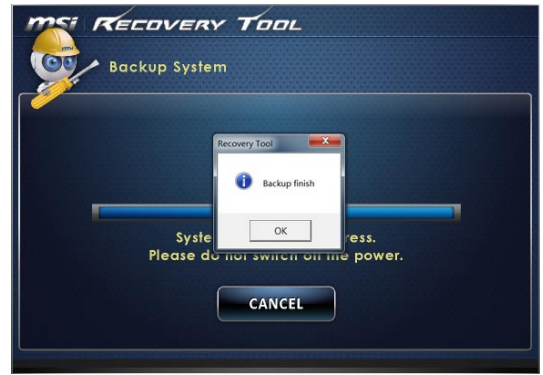

### **Restauration du système**

Cet outil permet au système de se retrouver à l'état précédent avec les dossiers de sauvegarde que l'utilisateur a créés et enregistrés dans le disque dur précédemment. Si aucun dossier n'est disponible, le système est restauré aux paramètres par défaut.

Suivez les instructions suivantes pour continuer :

1. Sélectionnez [Restore System] (Restauration du système) pour entrer. Alternativement, sélectionnez [X] ou appuyez [Esc] (Echap) au clavier pour quitter.

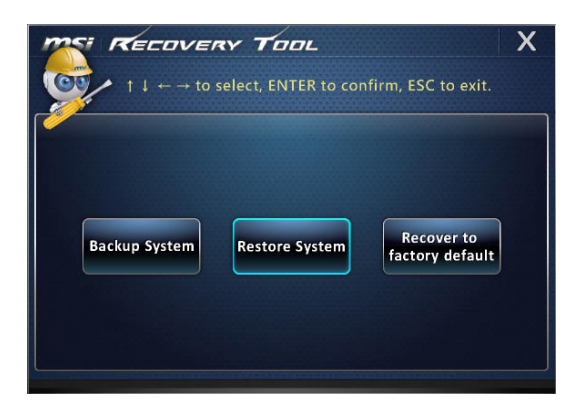

- 2. Sélectionnez [OK] ou [NEXT] (Suivant) pour que le système puisse récupérer la sauvegarde précédente ou les paramètres par défaut. Alternativement, sélectionnez [CANCEL] (Supprimer) pour arrêter la restauration du système immédiatement.
- **Avec les dossiers de sauvegarde : restaurer le système à l'état précédent**

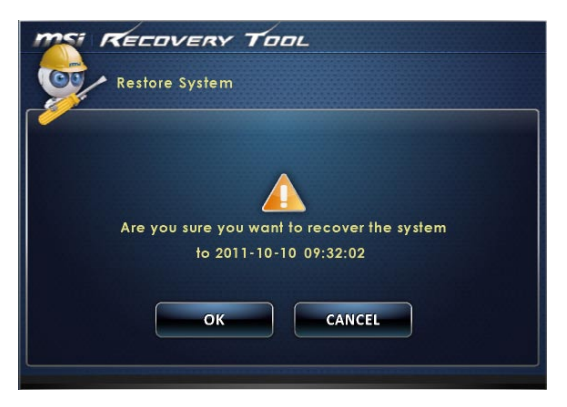

**Sans dossiers de sauvegarde : restaurer le système aux paramètres par défaut**

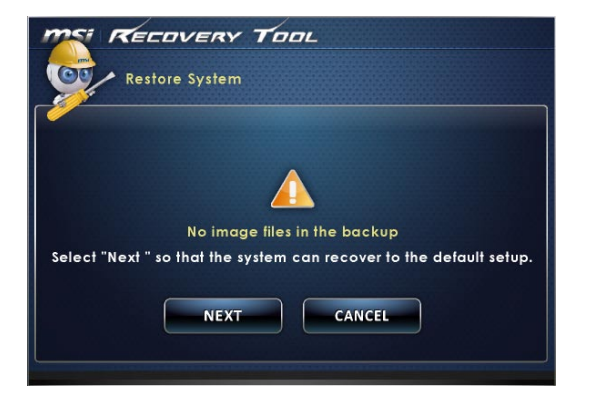

3. La restauration du système est en cours. Veuillez noter qu'il prendra un peu de temps. Le débranchement peut endommager votre système.

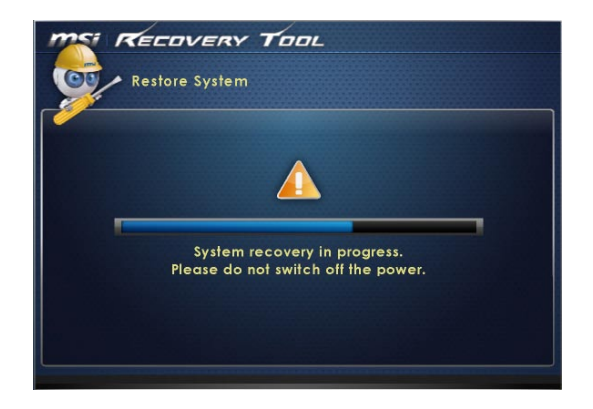

4. Le message suivant indique la réussite de la restauration du système. Appuyez [OK] pour finir. Redémarrez votre système et accédez le système d'exploitation Windows comme d'habitude. Si le processus de restauration a échoué ou qu'il a été interrompu, veuillez recommencer la procédure entière de nouveau.

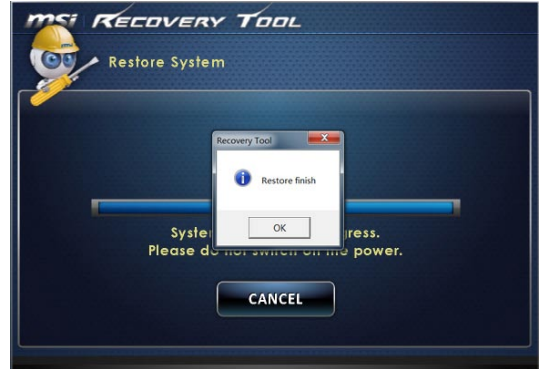

# **Récupération du système**

Cet outil permet au système de se retrouver aux paramètres par défaut du fabricant. Toutes les données sur le disque dur seront effacées et les réglages seront restaurés au défaut du fabricant.

Suivez les instructions suivantes pour continuer :

1. Sélectionnez [Recover to factory default] (Récupération au défaut du fabricant) pour entrer. Alternativement, sélectionnez [X] ou appuyez [Esc] (Echap) au clavier pour quitter.

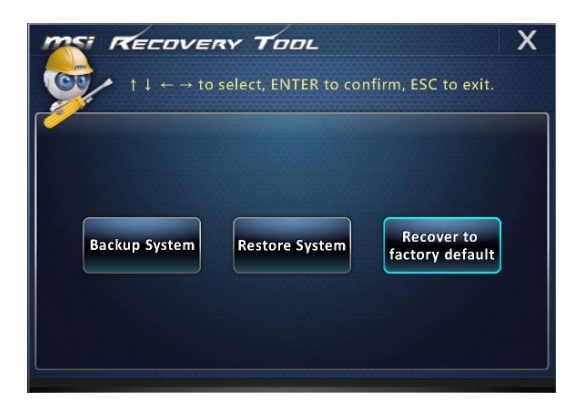

2. Le système sera restauré aux paramètres du fabricant. Toutes les données seront perdues. Veuillez vous assurer d'avoir sauvegardé les données importantes ailleurs. Sélectionnez [NEXT] (Suivant) pour continuer. Alternativement, sélectionnez [CAN-CEL] (Supprimer) pour arrêter.

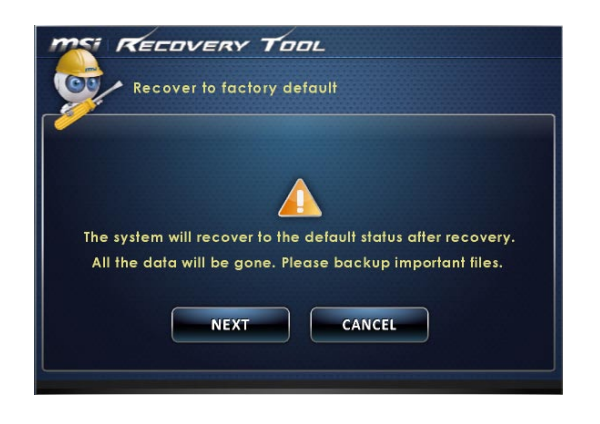

3. Veuillez sélectionner [OK] pour que le système récupère les paramètres par défaut.

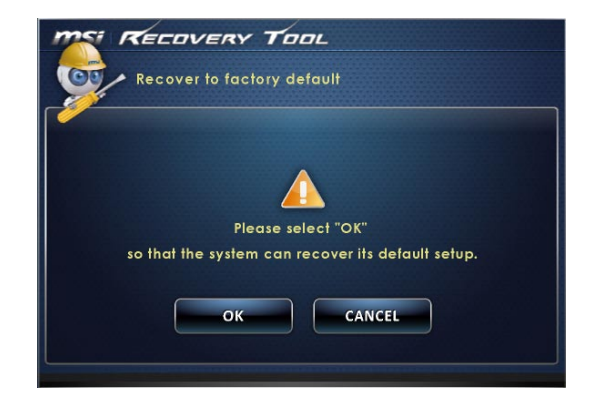

4. La récupération du système est en cours. Veuillez noter qu'il prendra un peu de temps. Le débranchement peut endommager votre système.

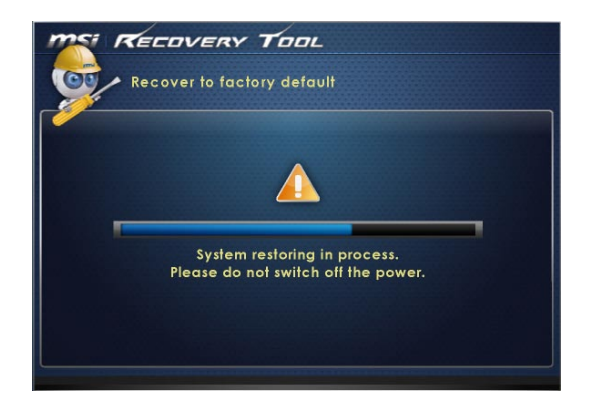

3-24

5. Le message suivant indique la réussite de la récupération du système. Appuyez [OK] pour finir. Redémarrez votre système et accédez le système d'exploitation Windows comme d'habitude. Si le processus de récupération a échoué ou qu'il a été interrompu, veuillez recommencer la procédure entière de nouveau.

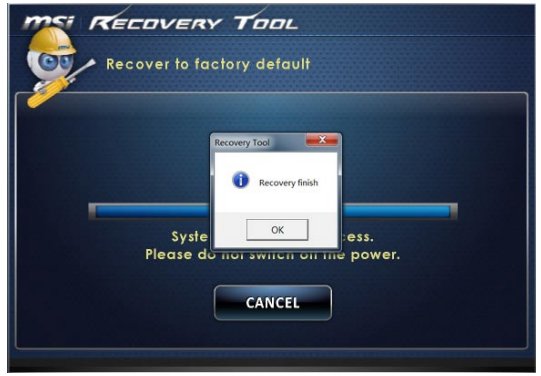

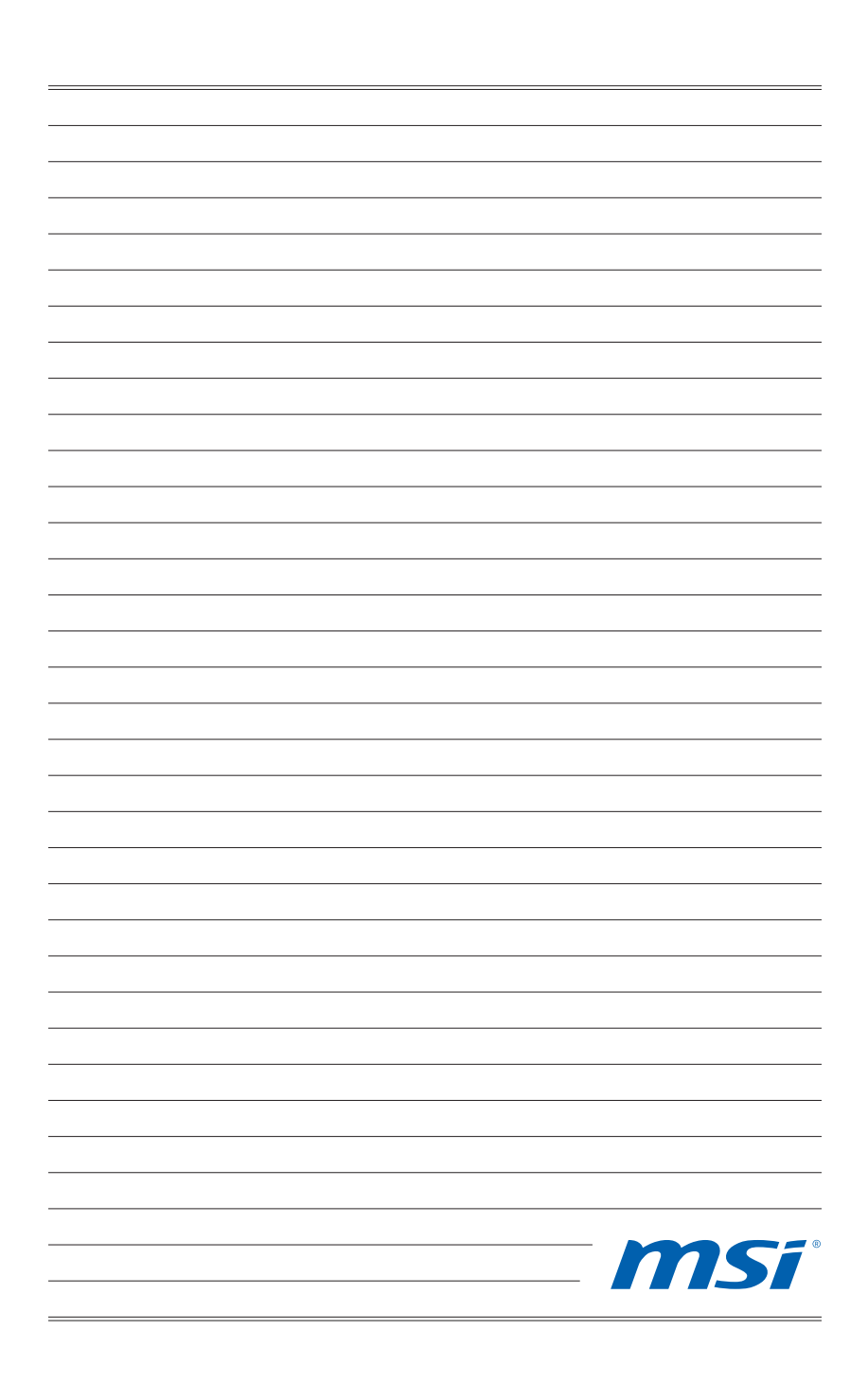

# **Chapitre 4**

# **Fonctionnement du système (Windows 8)**

Ce chapitre vous donne les informations essentielles concernant le fonctionnement du système.

# Important

Toutes les informations sont susceptibles de modification sans préavis.

# **Première installation de démarrage du système**

Lors de la première utilisation, vous devez suivre les étapes ci-dessous pour commencer à utiliser votre PC AIO. L'installation complète du démarrage vous prendra du temps.

- 1. L'installation de Windows démarre. Attendre que le programme d'installation de Windows termine le chargement.
- Choisir la langue du système d'exploitation et cliquer sur [Next] (Suivant) 2. pour continuer.
- Lire les termes de la licence. Cocher la case "I accept the license terms" 3. (J'accepte les termes de la licence) et cliquer sur [Next] (Suivant) pour continuer.
- Sélectionner une couleur et saisir le nom du PC. Cliquer sur [Next] (Suivant) 4. pour continuer.
- Choisir dans la liste des WLAN disponible le réseau sans fil auquel vous 5. comptez vous connecter. Cliquer sur [Next] (Suivant) pour continuer. Vous pouvez aussi cliquer sur [Connect to a wireless network later] (Connecter au réseau plus tard) pour sauter cette étape et configurer le réseau plus tard.
- 4-2 continuer continuer continuer 6. Saisir le mot de passe pour ce réseau et cliquer [Connect] (Connecter) pour continuer.
	- Par le choix des configurations spéciales, le PC enverra occasionnellement 7. des informations au Microsoft pour se rendre plus stable sous Windows. Cliquer sur [Use express settings] (Utiliser les configurations spéciales) pour continuer.
	- Saisir votre adresse e-mail qui sera enregistré comme le compte Microsoft 8. sous Windows. Cliquer sur [Next] (Suivant) pour continuer.
	- 9. Saisir votre mot de passe du compte Microsoft et cliquer sur [Next] (Suivant) pour continuer.
	- 10. Saisir votre numéro de téléphone et un e-mail suppléant pour sécuriser plus votre compte. Cliquer sur [Next] (Suivant) pour terminer.
	- 11. Le système accède au système d'exploitation Windows 8. Préparez-vous à explorer votre PC AIO. Amusez-vous bien!

# **Connexions réseau sous Windows**

### **LAN filaire**

Aller dans [Start] (Démarrer) > [Control Panel] (Panneau de configuration). 1.

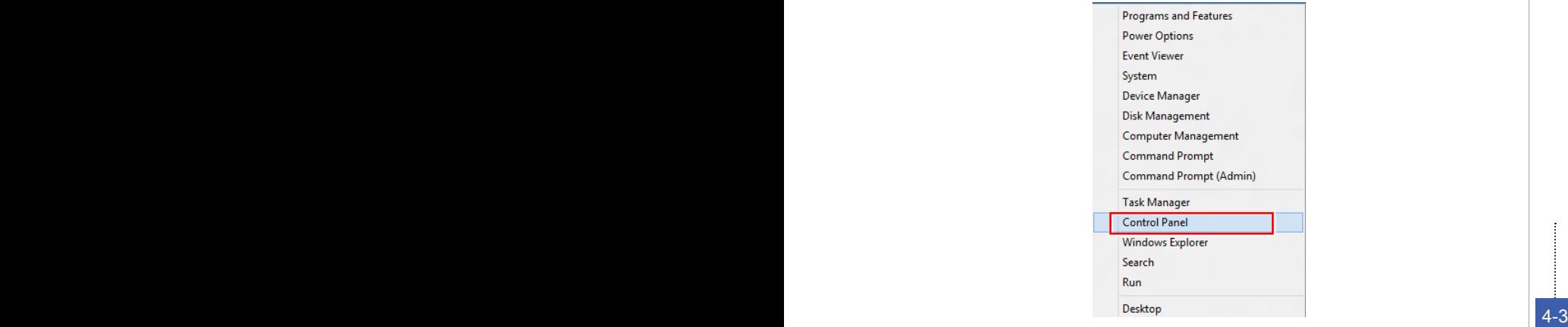

Sélectionner [View network status and tasks] (Afficher l'état et la gestion du 2.réseau)u sous [Network and Internet] (Réseau et Internet).

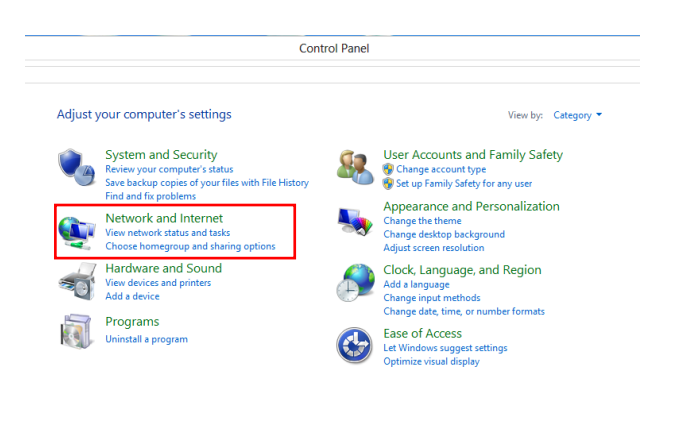

De façon à établir une nouvelle connexion, choisir [Network and Sharing 3. Center] (Centre Réseau et partage).

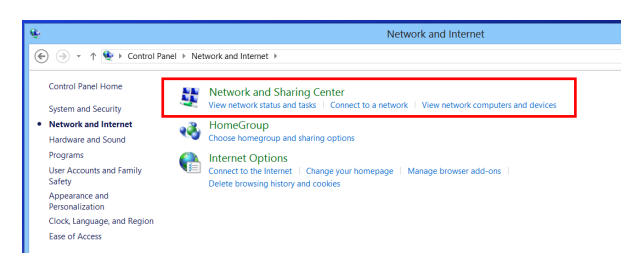

Choisir [Set up a new connection or network] (Configurer une nouvelle connexion ou un nouveau réseau). 4.

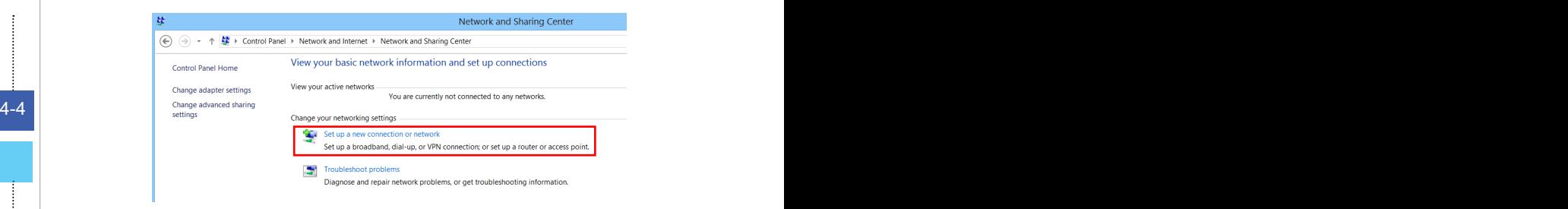

5. Choisir [Connect to the Internet] (Se connecter à Internet).

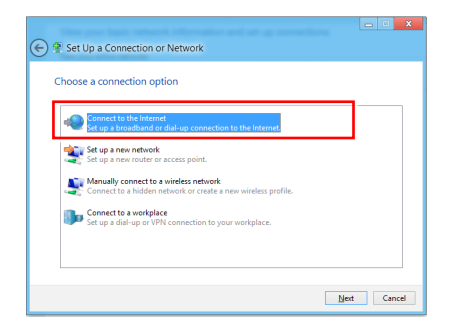

Sélectionner [Broadband (PPPoE)] (Bande large (PPPoE) pour vous 6. connecter par le biais d'une connexion DSL ou câble nécessitant un nom d'utilisateur et un mot de passe.

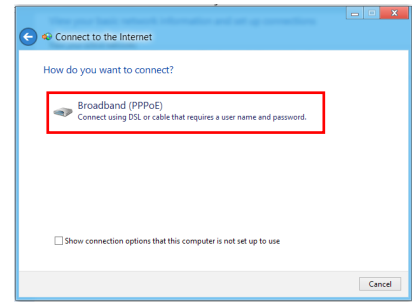

Taper les informations fournies par votre fournisseur d'accès Internet (FAI) 7.et cliquez sur [Connect] (Connexion) pour établir votre connexion LAN.

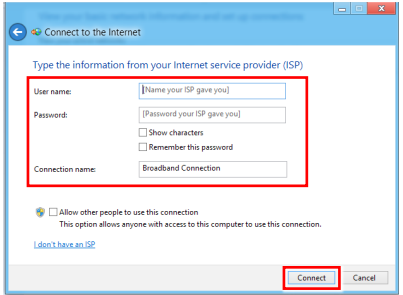

### **LAN sans fil**

- **CHOISIGNES<br>Choisiparamètres** sur le Bureau, localiser sur l'icône de réseaux WIFI diponibles. 1.
- 2. Une liste de connexions aux réseaux WLAN apparaît. En choisir un.

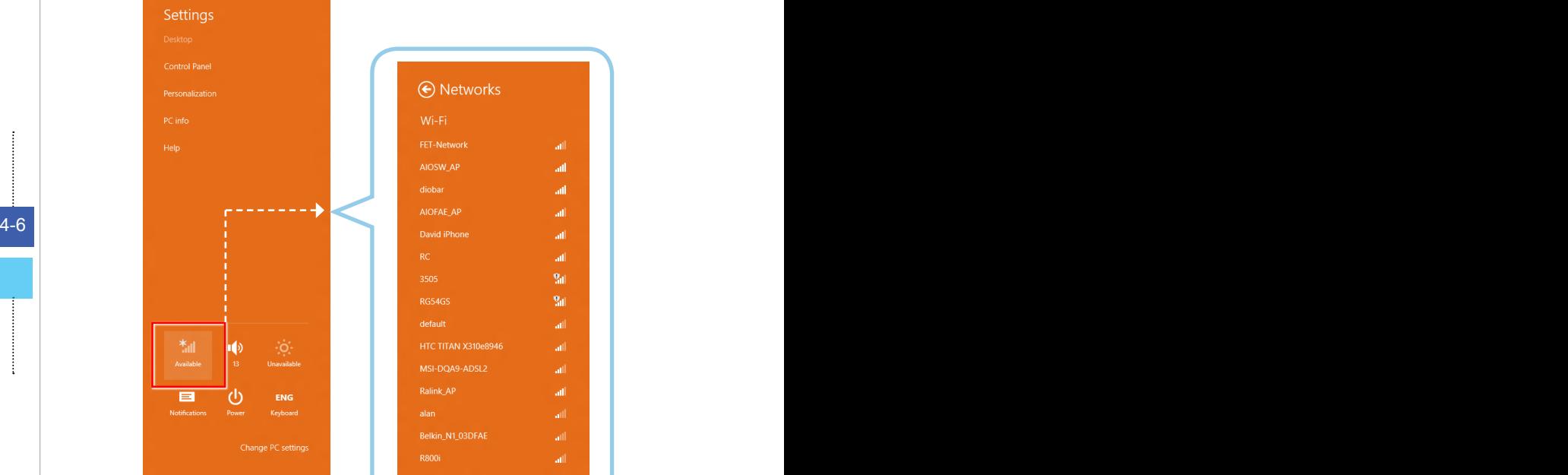

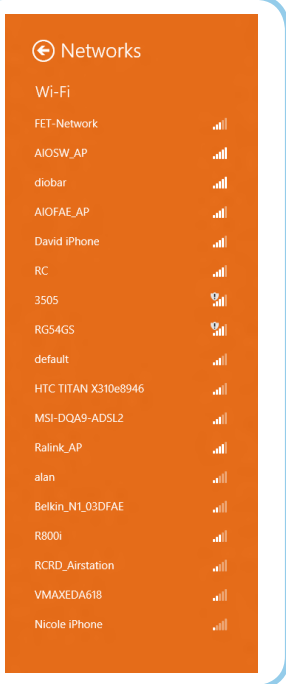

De façon à établir une nouvelle connexion, sélectionner [Network and 3. Sharing Center] (Centre Réseau et partage) sous [Network and Internet] (Réseau et Internet) dans [Control Panel] (Panneau de configuration).

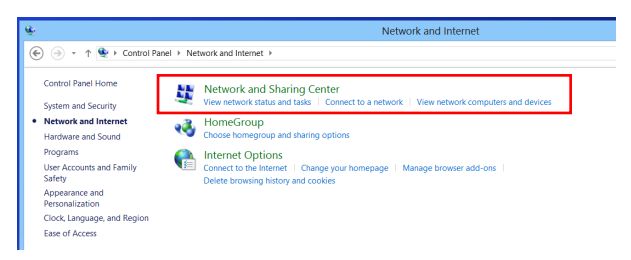

Sélectionner [Set up a new connection or network] (Configurer une nouvelle 4. connexion ou un nouveau réseau).

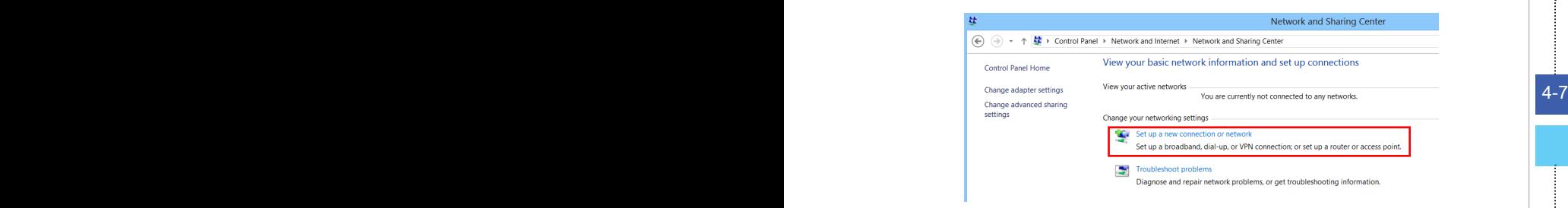

Ensuite, choisir [Manually connect to a wireless network] (Se connecter 5.manuellement à un réseau sans fil) et cliquer sur [Next] (Suivant) pour continuer.

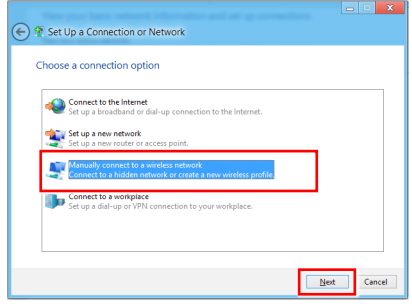

Entrer les informations pour le réseau sans fil que vous voulez ajouter et 6. cliquez sur [Next] (Suivant) pour continuer.

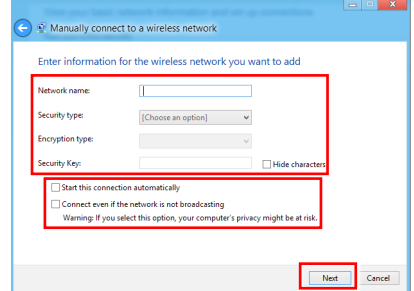

4-8 Permitted to connexion, pour modifier les parametes vienes. Une nouvlle connexion WLAN est établie. Cliquez sur [Close] (Fermer) pour 7.quitter ou bien sélectionnez [Change connection settings] (Changer les paramètres de connexion) pour modifier les paramètres WLAN.

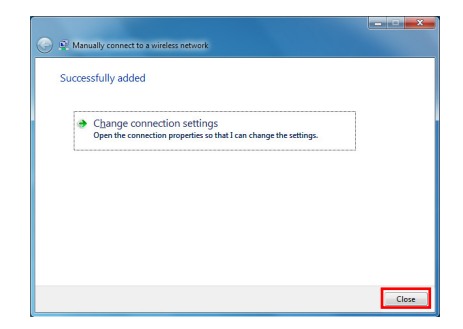

# **THX TruStudio PRO (en option)**

THX TruStudio PRO a été spécialement conçu pour vous apporter sur le PC la même qualité audio de niveau supérieure que celle apportée dans les concerts, au cinéma ou dans les studios d'enregistrement. THX TruStudio utilise les toutes dernières technologies

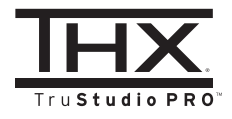

innovantes qui permettent d'obtenir une qualité audio optimale pour la musique, les films ou les jeux, en reproduisant fidèlement la source et les intentions de l'artiste qui a créé la musique.

## **Utilisation de THX TruStudio PRO**

1. Pour lancer THX TruStudio PRO, ouvrez son panneau de commande à partir de Démarrer -> Programmes -> Creative -> THX TruStudio PRO ou en double-cliquant sur l'icône THX dans la barre d'état du système.

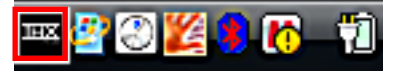

urer la source audio voulue pour le traitement du son. 2. Cliquez sur le bouton Menu. Accédez à Settings (Paramètres) et à Audio Device Selection (Sélection de périphérique audio) pour sélectionner et config-

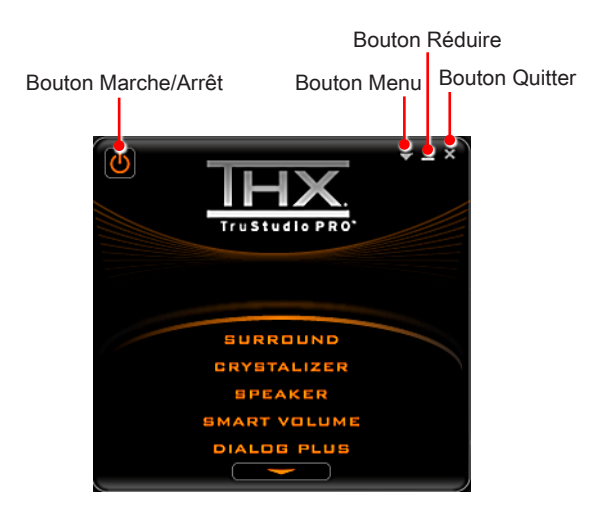

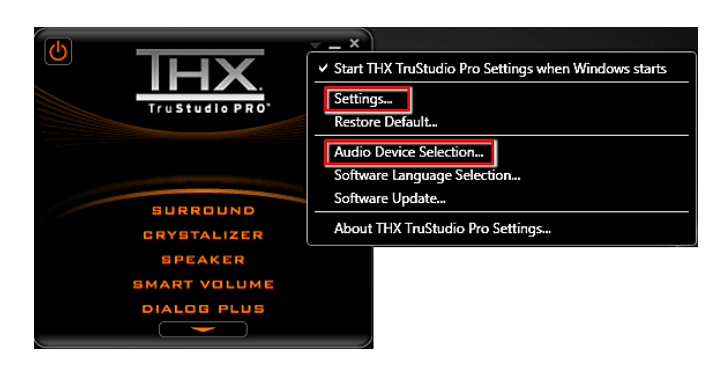

3. Choissez l'effet audio dont vous avez besoin et ajustez les valeurs en fonction de vos préférences. THX TruStudio PRO va traiter les signaux audio spécifiés pour vous apporter des performances audio optimale.

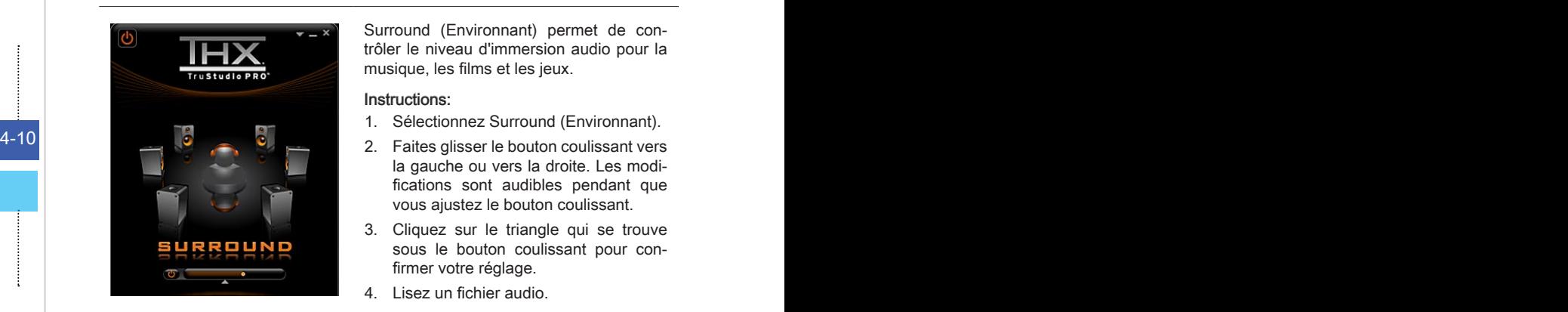

Surround (Environnant) permet de contrôler le niveau d'immersion audio pour la musique, les films et les jeux.

#### Instructions:

- 1. Sélectionnez Surround (Environnant).
- la gauche ou vers la droite. Les modifications sont audibles pendant que vous ajustez le bouton coulissant.
- Cliquez sur le triangle qui se trouve 3. sous le bouton coulissant pour confirmer votre réglage.
- 4. Lisez un fichier audio.

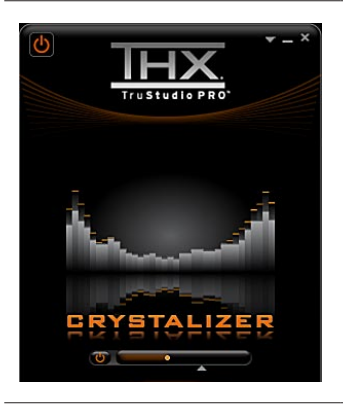

Crystalizer permet d'enrichir la musique et les films pour leur donner un son plus vivant.

### Instructions:

- 1. Sélectionnez Crystalizer.
- Faites glisser le bouton coulissant vers 2. la gauche ou vers la droite. Les modifications sont audibles pendant que vous ajustez le bouton coulissant.
- Cliquez sur le triangle qui se trouve 3. sous le bouton coulissant pour confirmer votre réglage.
- 4. Lisez un fichier audio.

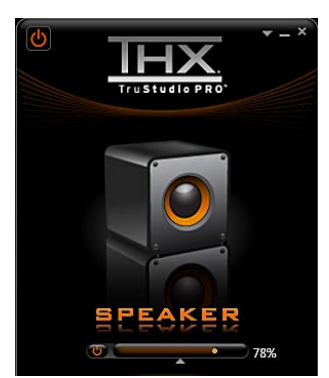

Speaker (Haut-parleur) améliore la qualité du son et les basses de n'importe quel système de hauts-parleurs afin d'apporter une meilleure écoute.

#### Instructions:

- 1. Sélectionnez Speaker (Haut-parleur).
- Faites glisser le bouton coulissant vers 2. la gauche ou vers la droite. Les modifications sont audibles pendant que vous ajustez le bouton coulissant.
- Cliquez sur le triangle qui se trouve 3. sous le bouton coulissant pour confirmer votre réglage.
- 4. Lisez un fichier audio.

Le bouton coulissant basses est désactivé si vous avez choisi les configurations de hauts-parleurs 5.1 et 7.1.

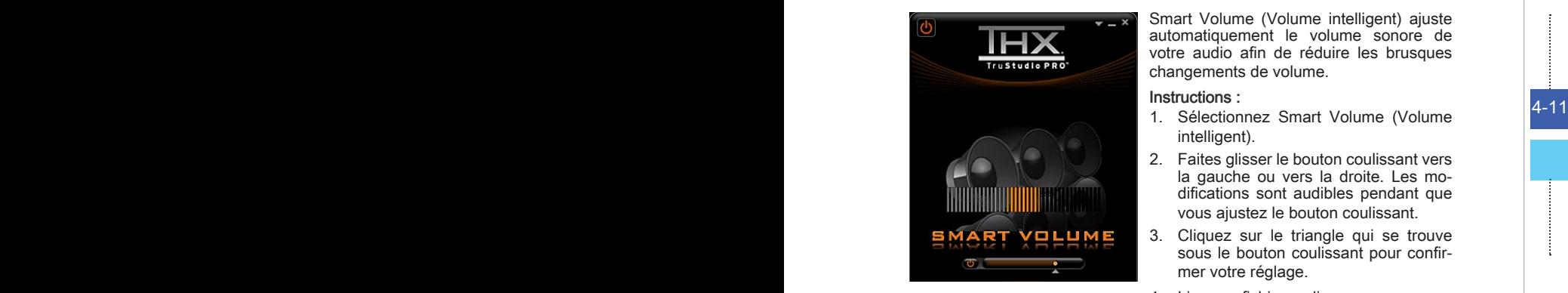

Smart Volume (Volume intelligent) ajuste automatiquement le volume sonore de votre audio afin de réduire les brusques changements de volume.

#### Instructions :

- intelligent).
- Faites glisser le bouton coulissant vers 2. la gauche ou vers la droite. Les modifications sont audibles pendant que vous ajustez le bouton coulissant.
- Cliquez sur le triangle qui se trouve 3. sous le bouton coulissant pour confirmer votre réglage.
- 4. Lisez un fichier audio.

Dialog Plus (Dialogue plus) permet d'enrichir la voix dans les films pour des dialogues plus clairs. Instructions :

- 1. Sélectionnez Dialog Plus (Dialogue plus).
- Faites glisser le bouton coulissant vers 2. la gauche ou vers la droite. Les modifications sont audibles pendant que vous ajustez le bouton coulissant.
- Cliquez sur le triangle qui se trouve 3. sous le bouton coulissant pour confirmer votre réglage.
- Lisez un fichier audio comportant desdialogues. 4.

# **OSD (On-Screen Display : Menus à l'écran)**

Les menus à l'écran (OSD) vous permettent de régler les options d'affichage du moniteur, comme la luminosité, le contraste, la position et la langue, etc.

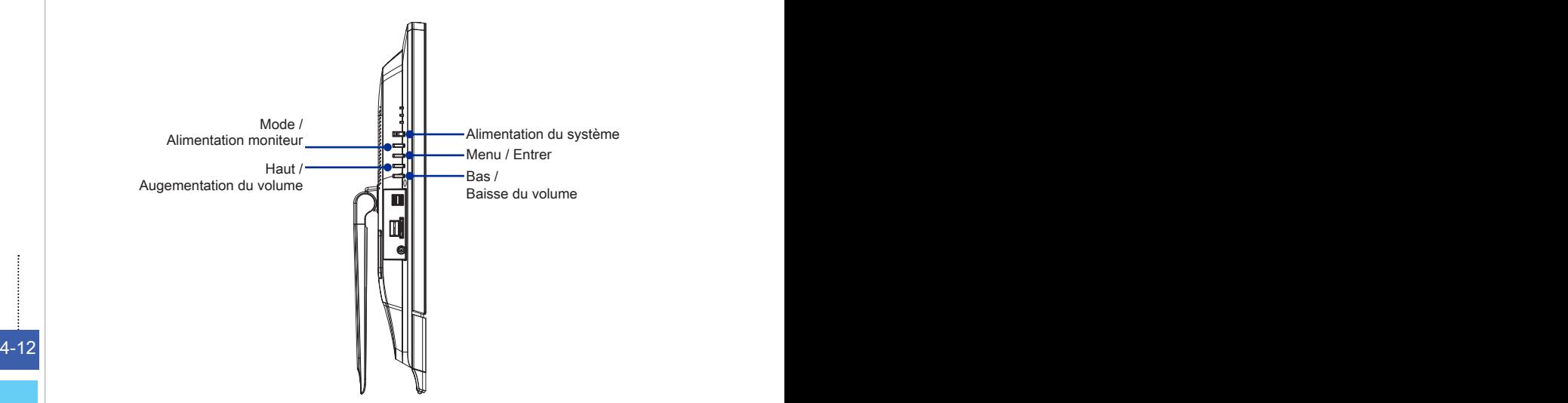

1. Appuyez sur le bouton MENU pour afficher le menu OSD principal. Utilisez les boutons Haut et Bas pour sélectionner le menu de la fonction désirée et appuyez sur le bouton Menu pour entrer. Utilisez les boutons Haut et Bas pour sélectionner ou ajuster les valeurs en fonction de vos préférences personnelles. Une fois les réglages terminés, appuyez sur le bouton Mode pour quitter.

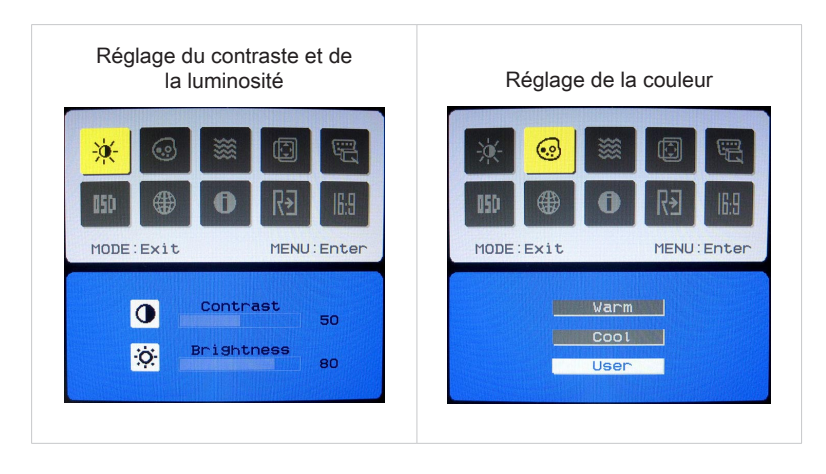

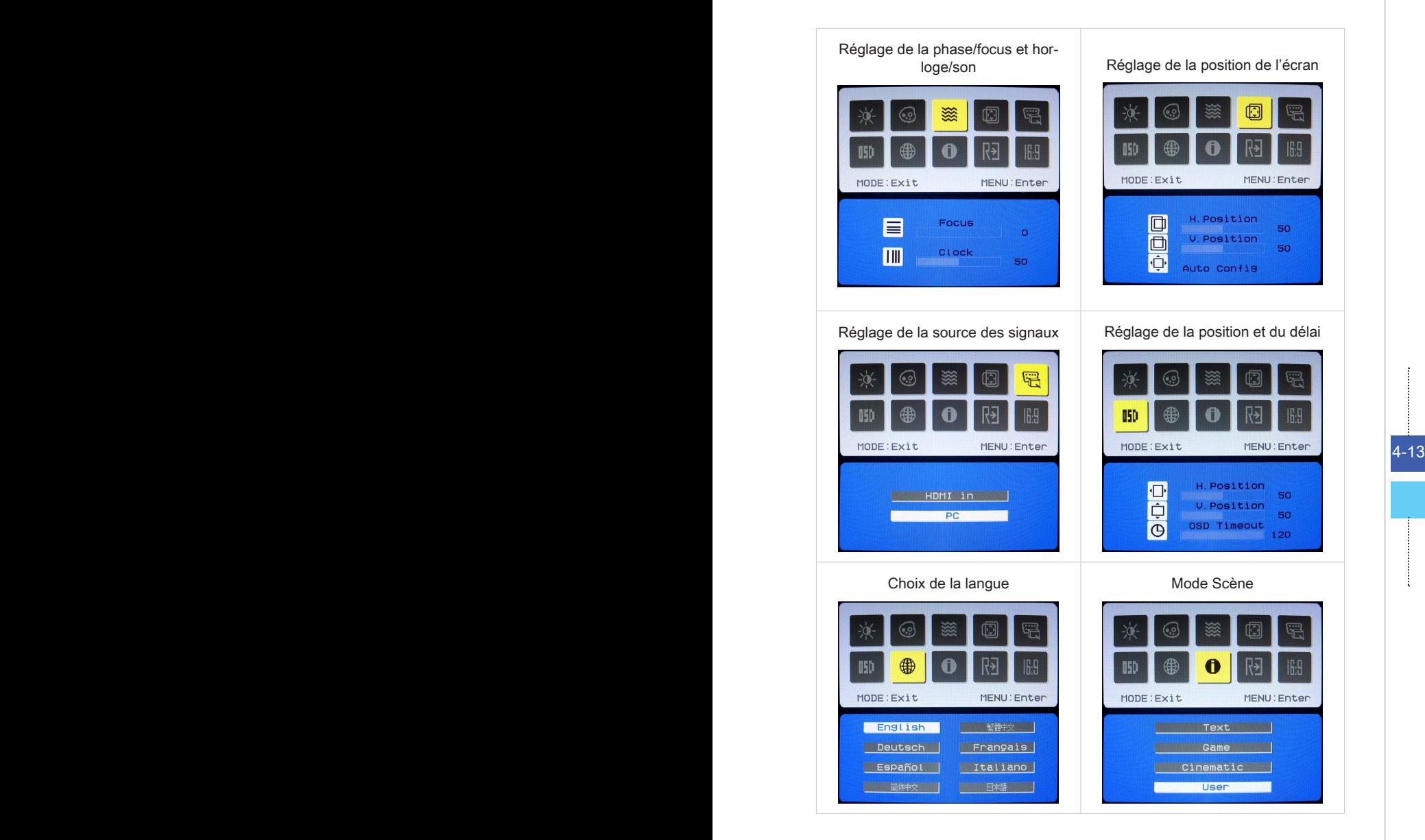

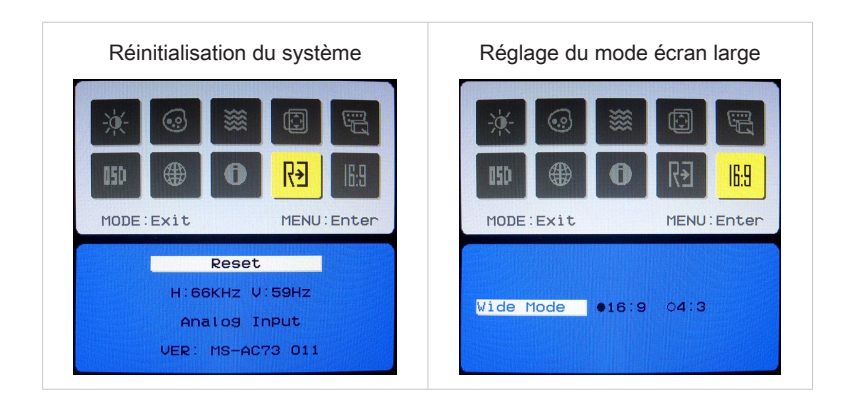

2. Appuyez sur les boutons Haut et Bas pour régler le volume du système.

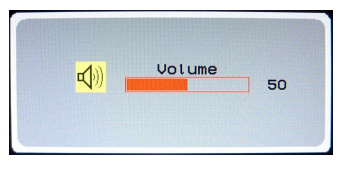

4-14 <br>3. Appuyez sur le bouton Mode pour afficher la source des signaux. Appuyez encore pour choisir le mode éteint du PC/ HDMI/ moniteur.

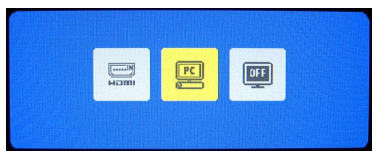

# **Important**

Chaque fois qu'une erreur se produit et entraîne un affichage anormal ou un mauvais fonctionnement du volume, entrez dans le menu OSD et ajustez votre moniteur afin de rétablir tous les configurations par défauty pour une performance optimale.

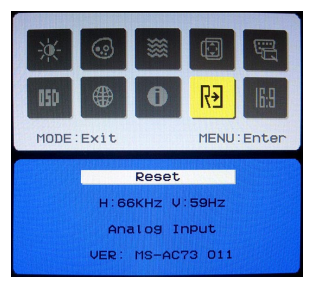

# **Gestion de l'alimentation**

La gestion de l'alimentation des ordinateurs individuels (PCs) et des moniteurs offre la possibilité d'économiser une quantité importante d'énergie et d'aider à la protection de l'environnement.

Pour être efficace en termes d'énergie, éteignez votre écran et placez votre PC en mode veille après un certain délai d'inactivité de l'utilisateur.

### **Gestion de l'alimentation dans les systèmes d'exploitation Windows**

[Power Options] (Options d'alimentation) dans les systèmes d'exploitation Windows vous permet de contrôler les fonctions de gestion de l'alimentation de votre écran, de votre disque dur et de votre batterie. Allez sur [Start] (Démarrer) > [Control Panel] (Panneau de configuration) > [System and Security] (Système et sécurité).. ■

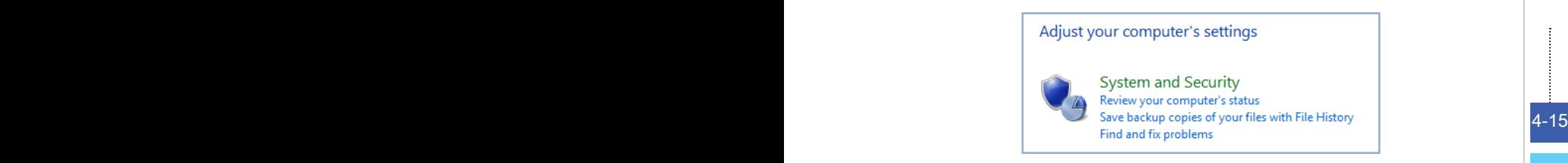

Puis cliquez sur le lien [Power Options] (Options d'alimentation).

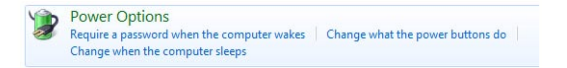

Sélectionnez le mode d'alimentation qui correspond à vos besoins personnels. Vous pouvez aussi ajuster les paramètres en cliquant sur [Change plan settings] (Modifier les paramètres du mode).

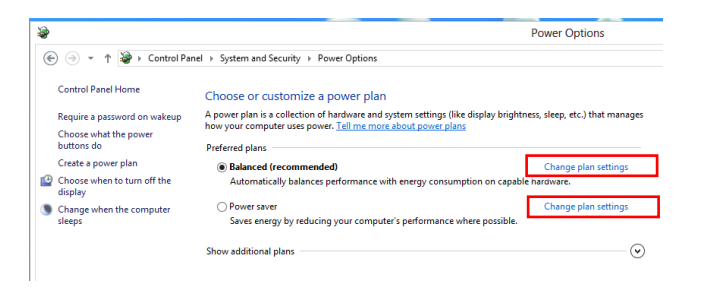

Le menu Shut Down Computer (Arrêt de l'ordinateur) propose les options ■ Sleep (Veille) (S3/S4) et Shut Down (Arrêt) (S5) qui permettent de gérer rapidement et facilement l'alimentation de votre système.

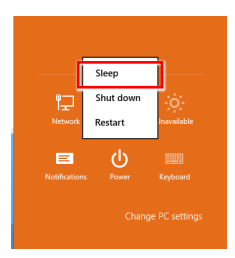

### **Gestion d'alimentation par moniteurs qualifiés ENERGY STAR (en option)**

La fonctionnalité de gestion d'alimentation permet à l'ordinateur de consommer une moindre énergie ou en mode "veille", après une période d'inactivité. Lorsqu'un moniteur externe qualifié ENERGY STAR est connecté, cette fonctionnalité prend également en charge la gestion d'alimentation similaire du moniteur. Pour profiter de ces économies d'énergie potentielles, la fonctionnalité de gestion d'alimentation a été réglée à se comporter de la manière suivante lorsque le système fonctionne sur courant alternatif :

- 4-16 **■** Eteindre l'écran après 15 minutes ■
	- Se mettre en mode Veille après 30 minutes ■

## **Réveiller le système**

L'ordinateur doit être capable de se réveiller de mode économie d'énergie en réponse à une commande à partir d'une des caractéristiques suivantes :

- bouton marche/arrêt, ■
- réseau (Réveil LAN),
- souris, ■
- clavier. ■

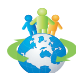

### Astuces pour économiser l'énergie :

- Éteignez le moniteur en appuyant sur le bouton d'alimentation de l'écran LCD après une certaine période d'inactivité. ■
- Ajustez les paramètres dans Options énergie dans les systèmes d'exploitation Windows pour optimiser la gestion de l'énergie de votre PC.
- Installez un logiciel d'économie d'énergie pour gérer la consommation d'énergie de votre PC.
- Déconnectez toujours le cordon d'alimentation secteur ou mettez la prise murale hors tension si l'équipement doit rester inutilisé pendant un certain temps, de façon à ne consommer aucune énergie. ■
# **Création du disque de récupération du système**

Pour la première utilisation, il est vivement recommandé de créer un disque de récupération du système en tant que solution de sauvegarde en cas de défaillance catastrophique du disque ou d'autres accidents. Avant de continuer, assurez-vous que l'installation de démarrage de votre système est terminée. Suivez les procédures ci-dessous pour l'effectuer.

1. Double-cliquez sur l'icône "BurnRecovery" sur le bureau pour lancer l'outil de créaction de disque de récupération. Veuillez noter qu'il faudra peut-être du temps au système d'exploitation pour préparer les fichiers de récupération.

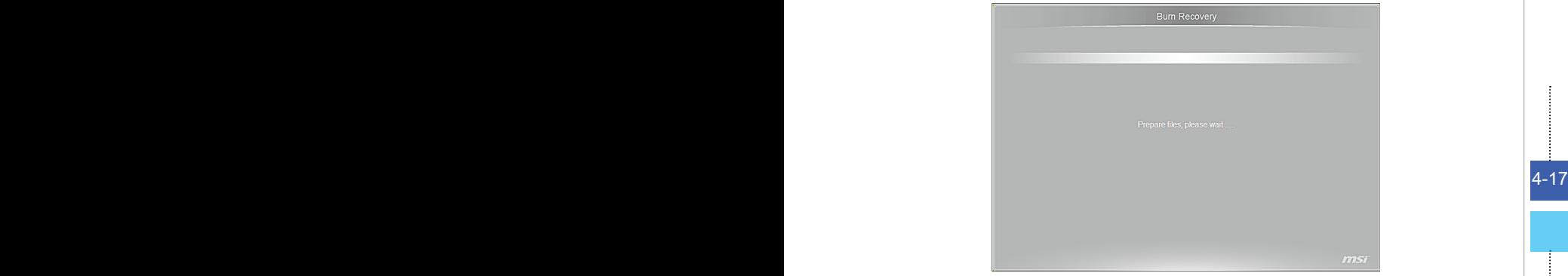

2. Cliquez sur [Next] (Suivant) pour lancer la création de l'image du disque de récupération.

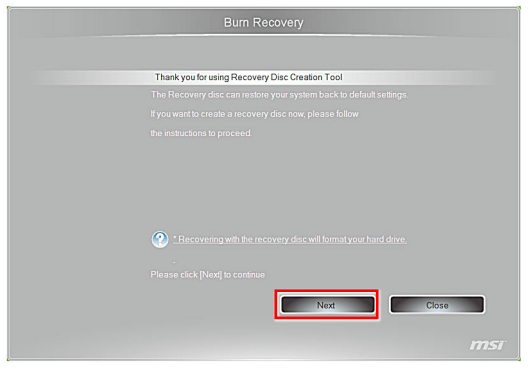

3. Sélectionnez [Create and burn a recovery disk] (Créer et graver un disque de récupération) puis cliquez sur [Next] (Suivant) pour continuer. Sinon, choisissez [Advanced] (Avancé) pour accéder aux options avancées.

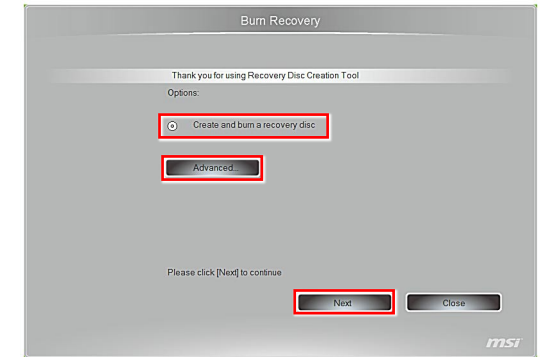

4. L'image de récupération est créée. Il faut un peu de temps pour mener le processus à bien.

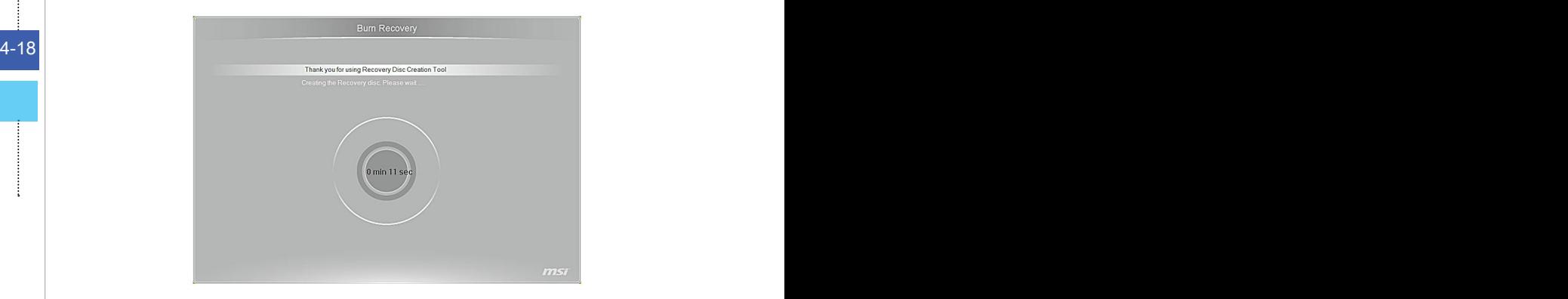

5. Suivez les instructions à l'écran pour préparer un nombre suffisant de DVD vierges. Insérez le DVD vierge dans l'unité de disque optique et cliquez sur [Next] (Suivant) pour continuer.

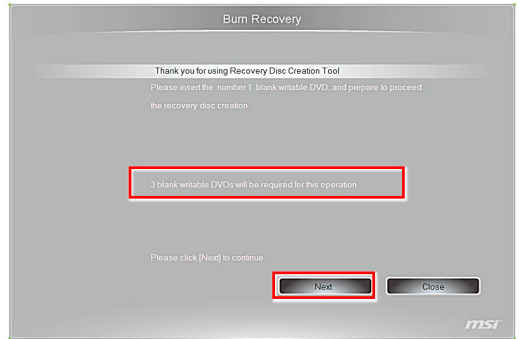

6. Windows Disc Image Burner s'ouvre. Cliquez sur [Burn] (Graver) pour lancer la gravure. Il faut un peu de temps pour mener le processus à bien.

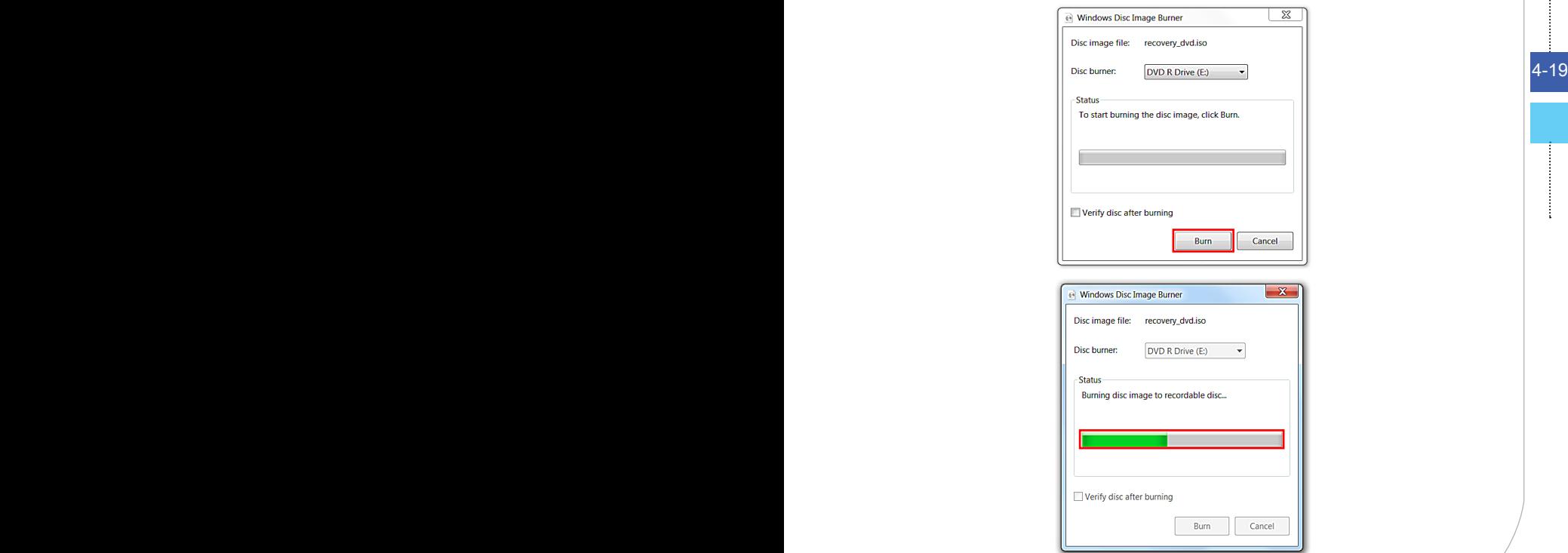

7. Une fois la création du disque terminée, cliquez sur [Close] (Fermer) pour quitter et sortez le disque. Suivez les instructions à l'écran pour créer tous les disques de récupération.

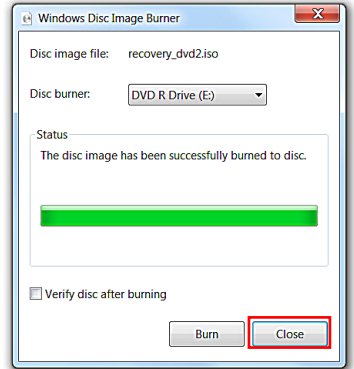

8. Tous les disques de récupération ont été créés avec succès. Veuillez ranger soigneusement les disques et cliquez sur [Next] (Suivant) pour continuer.

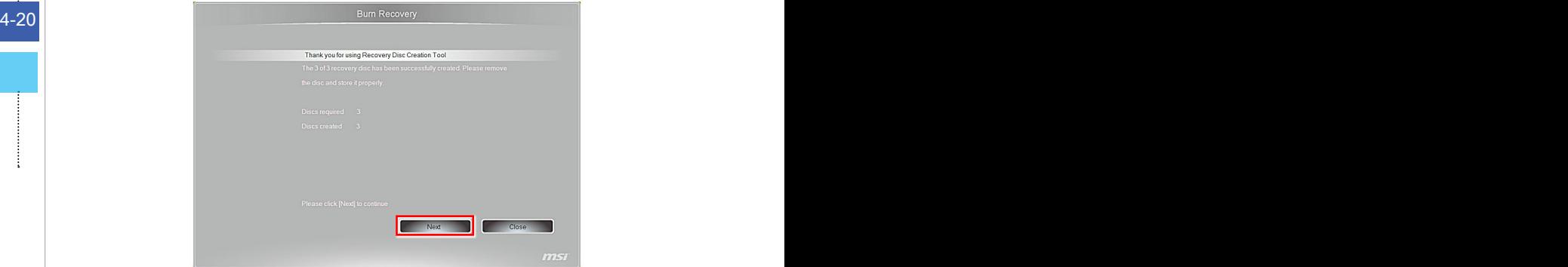

9. Cochez la case suivante si vous voulez supprimer les fichiers temporaires. Cliquez sur [Finish] (Terminer) pour terminer le processus de création du disque de récupération.

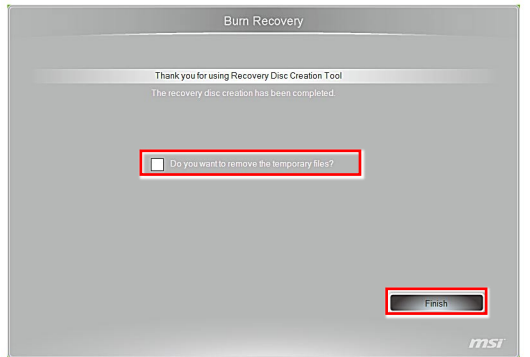

# **Récupération du système**

## Important

La fonction de récupération du système n'est disponible que sur les systèmes livrés avec le système d'exploitation Windows et les utilitaires MSI par défaut.

L'utilisation de la fonction de récupération du système peut être motivée par les raisons suivantes :

- Restaurer le système à son état d'origine avec les paramètres par défaut d'origine du fabricant. ■
- Lorsque certaines erreurs affectent le système d'exploitation en cours d'utilisation.
- Lorsque le système d'exploitation est affecté par un virus et ne peut pas fonctionner normalement.
- Lorsque vous voulez installer le système d'exploitation avec d'autres langues intégrées.

Avant d'utiliser la fonction de récupération du système, veuillez sauvegarder les données importantes qui se trouvent sur l'unité système sur d'autres supports de stockage.

4-22 prendre contact avec votre distributeur agréé ou votre centre de réparation local Si la solution qui suit ne vous permet pas de récupérer votre système, veuillez pour demander de l'aide.

## **Récupérer le système avec disques de récupéra tion**

Cette partie vous expliquer comment réinstaller votre système avec les disques de récupération que vous avez préalablement créées.

Suivre les instructions ci-dessous pour continuer :

- Insérer la disquette de récupération dans le lecteur de disque optique. 1. Y.
- sur le bureau, puis "Change PC settings" (Modifier les paramètres du PC) pour accéder à la page menu principal du PC > Général > Démarrage avancé, et cliquer [Restart now] (Redémarrer maintenant) pour redémarrer le système. 2. Choisir [Settings] (Paramètre)

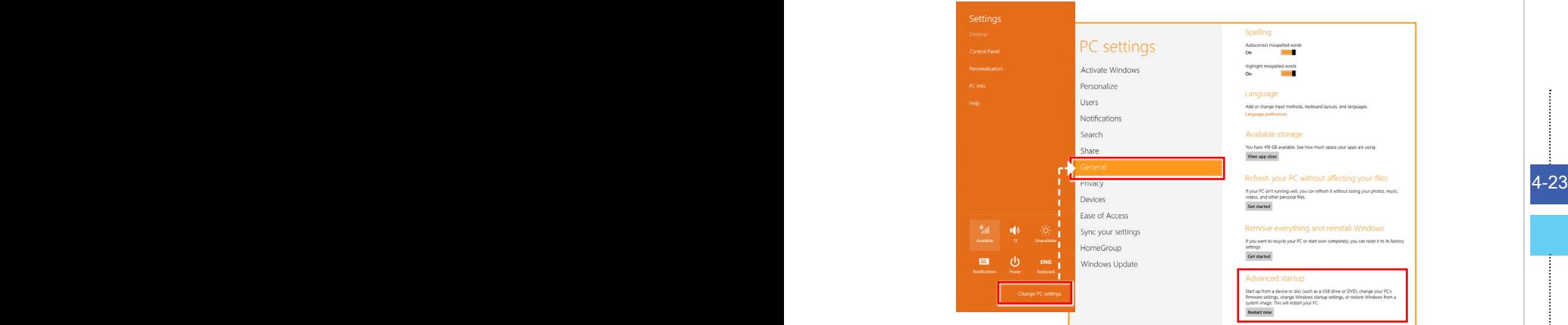

Après le redémarrage, l'écran suivant apparaît, sélectionner [Use a de-3.vice] (Utiliser un périphérique) pour continuer.

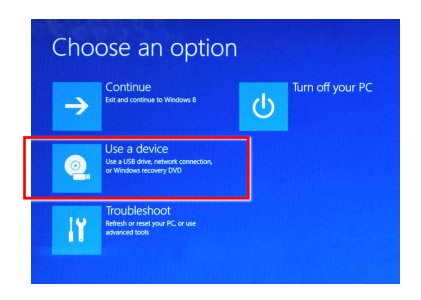

Sélectionner le disque de récupération comme le périphérique de démar-4. rage.

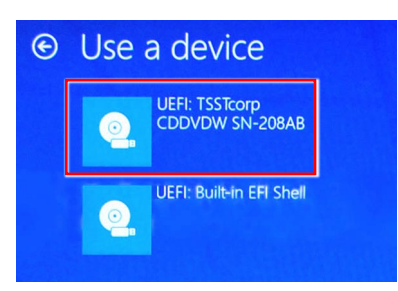

Appuyer sur n'importe quelle touche pour confirmer la sélection lorsque le 5. message suivant s'affiches.

Press any key to boot from CD or DVD ...

6. Le système d'exploitation Windows commence à charger les fichiers.

**4-24 Constitution of the Constitution of the Constitution of the Constitution of the Constitution of the Const** 

Le menu de récupération du système s'affiche. [Hard Disk Recovery] 7.(Récupération du disque dur) formate l'ensemble du disque dur. Toutes les données sur le disque dur sont effacées tandis que tous les paramètres par défaut du fabricant sont restaurés. Sélectionnez [Hard Disk Recovery] (Récupération du disque dur) seulement lorsque votre disque dur est infecté par des virus graves et qu'aucune solution ne peut être trouvée qu'à un nettoyage complet du disque dur.

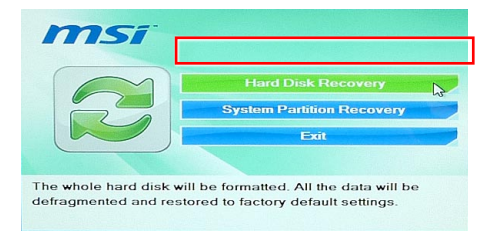

[System Partition Recovery] (Récupération de la partition système) formate uniquement le lecteur C. Seul le lecteur C est restauré à l'état par défaut du fabricant. Les autres lecteurs ne sont pas touchés. Il est fortement recommandé aux utilisateurs de sélectionner [System Partition Recovery] (Récupération de la partition système) pour restaurer le système.

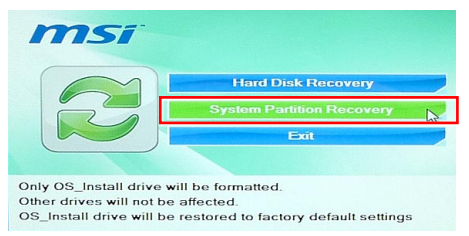

La récupération du système formate votre partition de disque dur. Assurez-8. vous que les données importantes ont été sauvegardées. Cliquez sur [YES] (OUI) pour continuer ; cliquez sur [NO] (NON) pour arrêter la récupération du système.

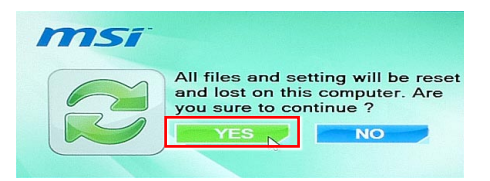

Cliquez sur [YES] (OUI) pour reconfirmer ; cliquez sur [NO] (NON) pour arrêter la récupération du système.

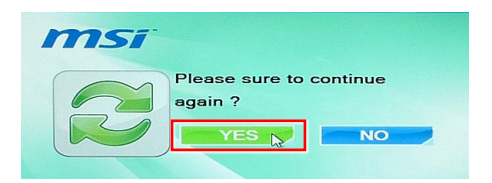

N'éteignez PAS le système pendant l'exécution de la fonction de récupéra-9. tion du système, sous peine de provoquer des dégâts inconnus au système.

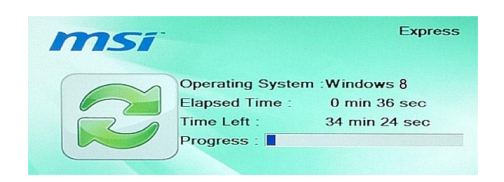

10. Le message suivant indique que la récupération du système a réussi. Cliquez sur [OK] pour redémarrer le système et accéder au système d'exploitation Windows comme d'habitude.

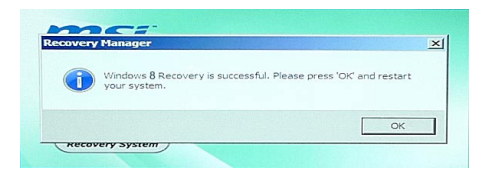

4-26 4-27 Si le processus de récupération est interrompu ou échoué, veuillez répéter 11.les procédures de récupération depuis le début.

# **Récupérer le système du système d'exploitation**

#### **□ Restaurer les performances du PC**

Le service Refresh PC (Restaurer les performances du PC) vérifie les performances des dossiers du système, l'inscription Windows, et d'autres composants du système importants; il trouve les problèmes avec les dossiers Windows et essaie de restaurer votre PC. Si votre PC ne fonctionne pas bien, vous pouvez le restaurer sans affecter vos fichiers.

℧

1. Sélectionner [Settings] (Paramètres) **sur le Bureau**, puis "Change PC settings" (Modifier les paramètres du PC) pour accéder à la page menu principal du PC > Général > Restaurer les performances de votre PC sans affecter vos fichiers, et cliquer [Get started] (Commencer).

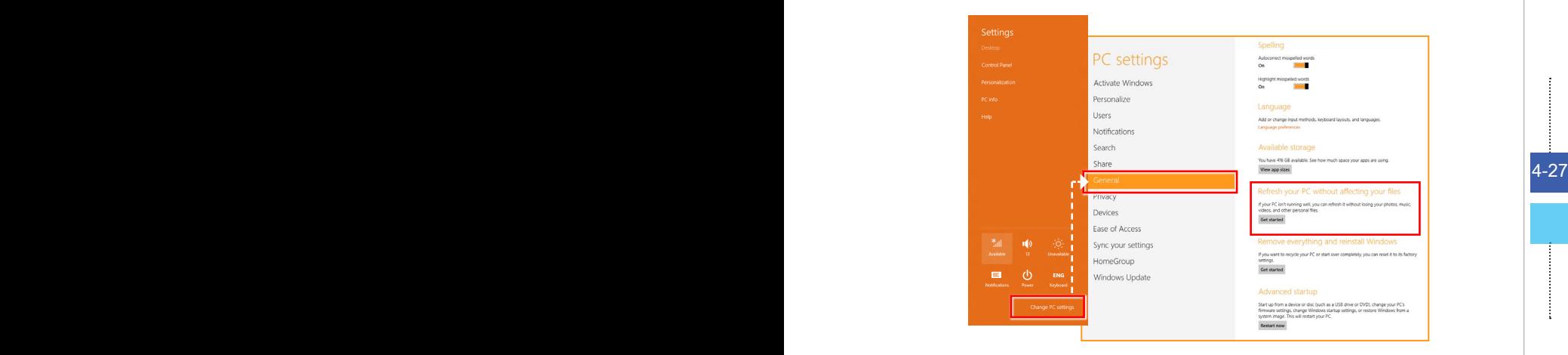

2. Il montre les modifications qui seront faites pendant le process. Cliquer [Next] (Suivant) pour continuer.

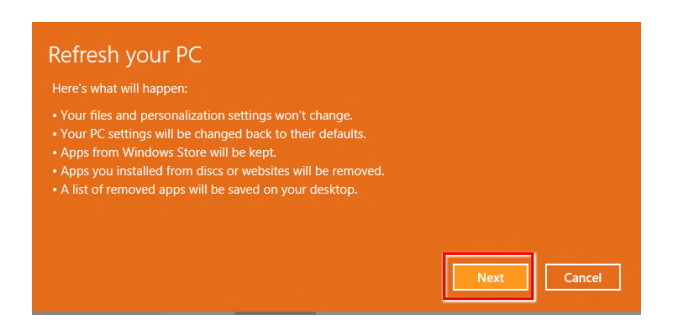

Un message indique que votre PC est prêt à restaurer. Cliquer [refresh] (Restau-3. rer) pour commencer. Il faut un peu de temps.

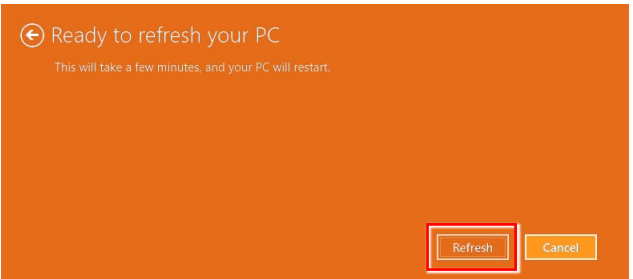

Losque le process de restauration est terminé, vous reverrez la page d'accueil 4.Windows où vous trouverez tous les services et outils par défaut de Windows 8.

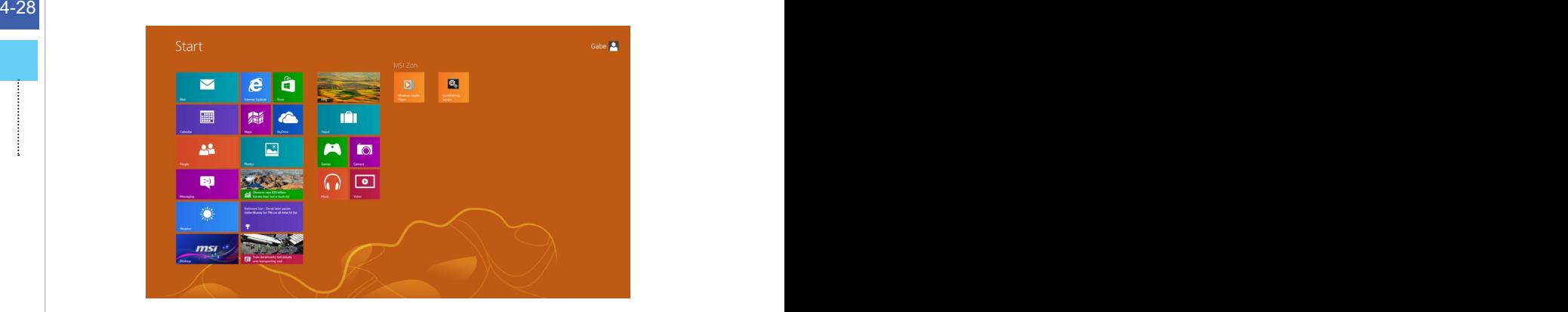

### **■ Rerégler le PC**

Le service Reset (Rerégler) permet de récupérer toutes les configurations originales par défaut pour le système.

 $\ddot{\mathbf{C}}$ 

Settings sur le Bureau, puis "Change PC settings" (Modifier les paramètres du PC) pour accéder à la page menu principal du PC > Général > Abandonner tout et réinstaller Windows, et cliquer [Get started] (Commencer). 1. Sélectionner [Settings] (Paramètres)

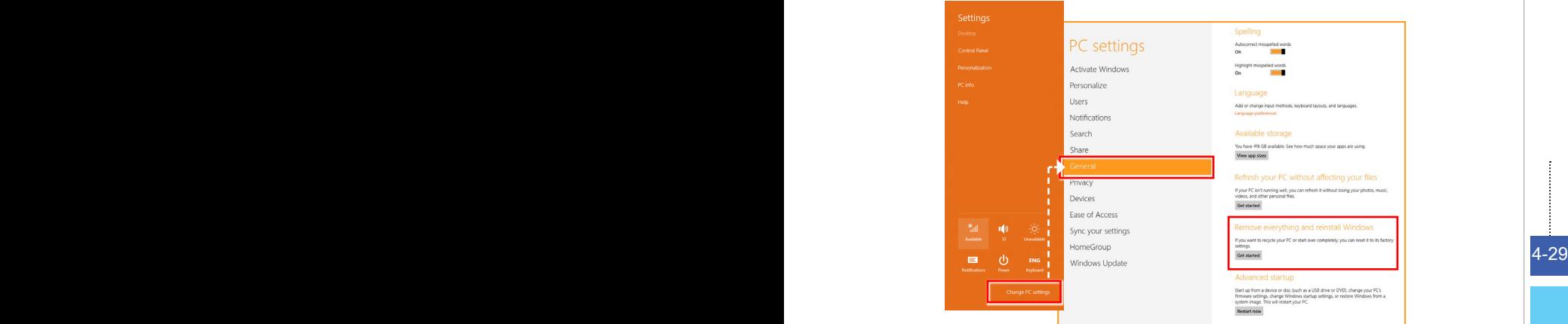

Il montre les modifications qui seront faites pendant le process. Cliquer [Next] (Suiv-2.ant) pour continuer.

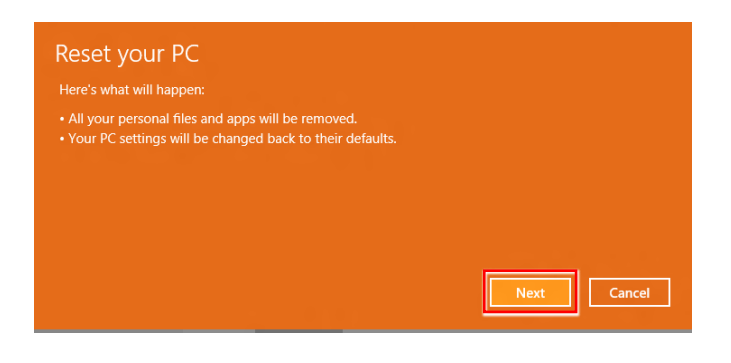

Il vous demandera de choisir le lecteur que vous voulez effacer pour un disque dur 3. avec de multiples partitions.

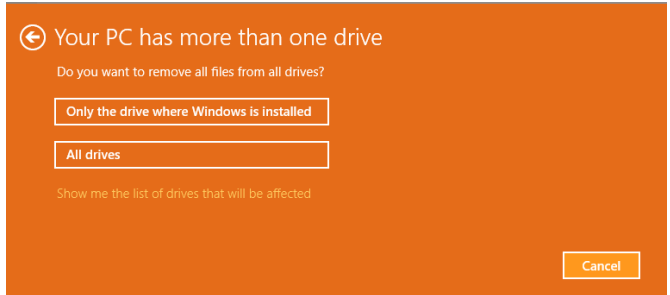

4-30 selon vos besoins. Maintenant, décider d'enlever les fichiers ou d'effacer complètement les lecteurs 4.selon vos besoins.

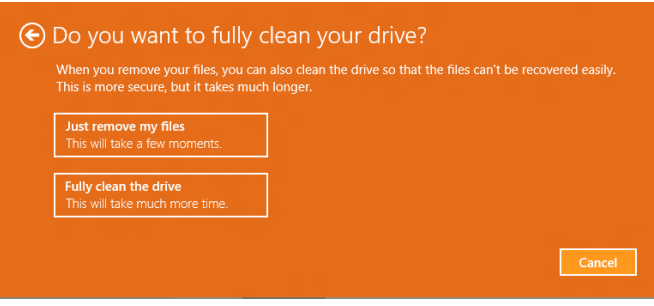

5. Rerégler votre PC en cliquant sur [Reset] (Rerégler) et suivre les instructions suivantes sur écran pour réinitialiser votre PC.

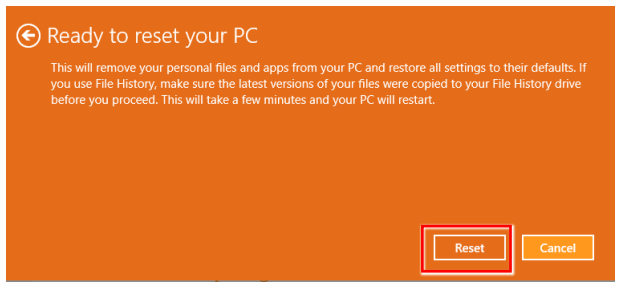

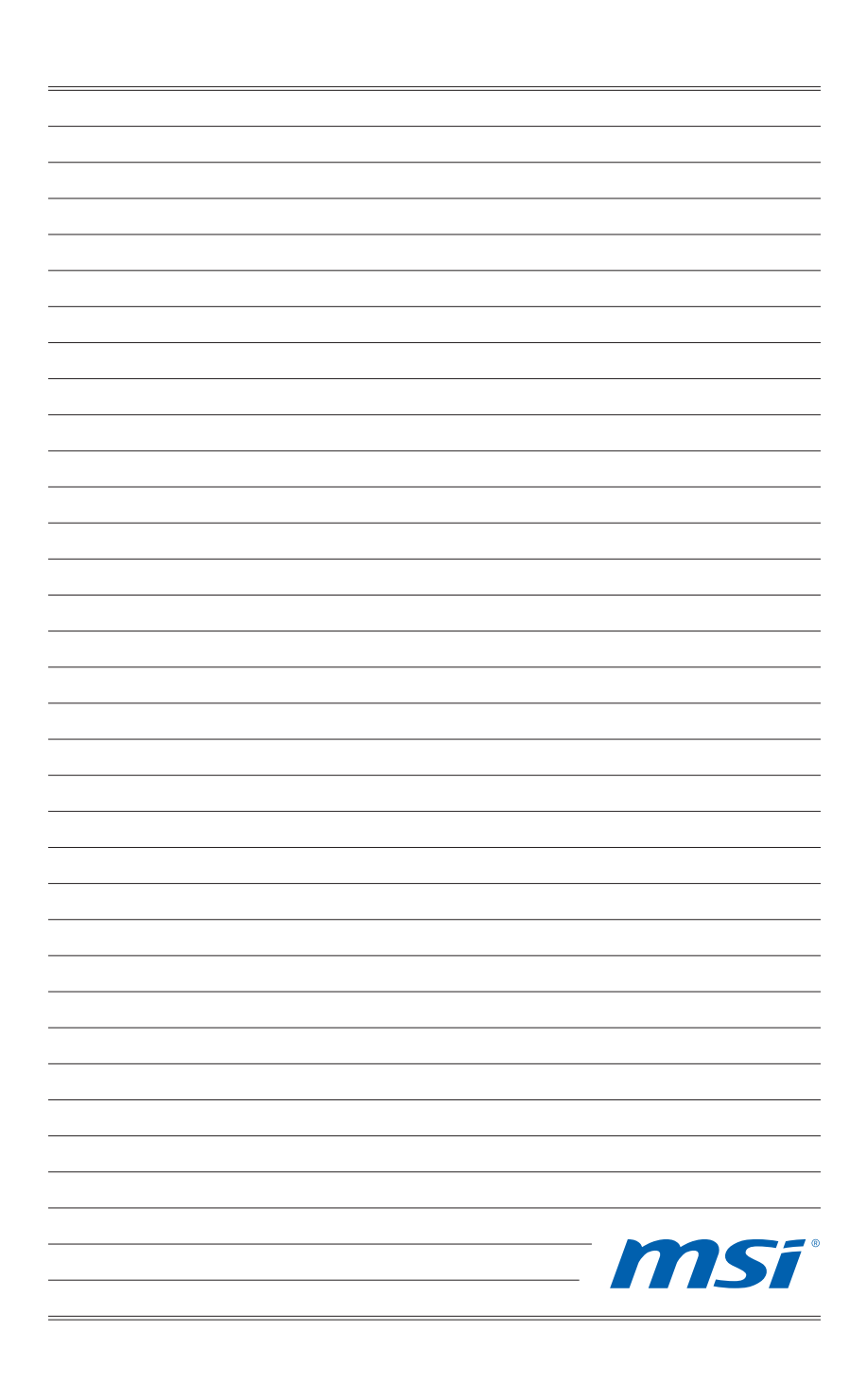

# **Appendix A Problèmes de fonctionnement**

#### Mon système ne démarre pas.

- 1. Vérifiez que le système soit branché a une prise électrique et que celui-ci soit allumé.
- 2. Vérifiez que la prise d'alimentation et tous les autres câbles soient correctement branchés.

Lorsque j'allume mon ordinateur, le message «Operating System not found» (Système d´exploitation non trouvé) apparaît ou Windows ne démarre pas.

- Vérifiez s'il y a un CD/ DVD non-compatible a l'intérieur du lecteur de disque 1. optique. Si oui, enlevez le CD/ DVD et redémarrez l'ordinateur.
- 2. Vérifiez les réglages de la Priorité des périphériques d'amorçage dans les options de configuration du BIOS.

#### Le système ne s'éteint pas.

Il est recommandé d'éteindre votre ordinateur en utilisant l'icône Éteindre dans le système d'exploitation. En utilisant d'autres méthodes, incluant celles se trouvant ci-dessous, celles-ci peuvent provoquer l'échec des données. Si la procédure Éteindre ne fonctionne pas, choisissez l'une des étapes suivantes:

- 1. Appuyez sur les boutons Ctrl+Alt+Suppr et choisissez Eteindre.
- Appuyez et maintenez enfoncé le bouton de mise en marche jusqu'à ce que le 2. système s'éteigne.
- Débranchez la prise d'alimentation du système. 3.

#### Mon microphone ne marche pas.

- 1. Pour les microphones intégrés, veuillez cliquer sur Start (Démarrer) > Control Panel (Panneau de configuration) > Audio pour vérifier que le son ne soit pas réglé sur muet.
- 2. Si vous utilisez un microphone externe, vérifiez que le microphone soit branché dans la prise microphone.

#### Problèmes de connection Internet.

- 1. Si vous avez des problèmes pour vous connecter à votre fournisseur d'accès à Internet (FAI), vérifiez si celui-ci rencontre des problèmes techniques.
- 2. Vérifiez les paramètres et les connections des réseaux et assurez-vous que le système soit correctement configuré à l'accès Internet.
- La vitesse de transfert des données du réseau local sans fil est affectée par 3.l'éloignement et de certains obstacles entre les dispositifs et les points d'accès. Pour optimiser la vitesse de transfert de données, choisissez le point d'accès le plus proche de votre système.

#### Les hauts-parleurs du système ne fonctionnent pas.

- 1. Vérifiez les réglages du volume principal dans le Mélangeur de Volume.
- 2. Si vous utilisez une application qui a son propre contrôle de volume, vérifiez que le volume ne soit pas sur le mode muet.
- Si vous avez connecté un câble audio sur la sortie de la prise du casque, 3. retirez-le.
- 4. Si le système possède une fonction OSD, veuillez ajuster le volume de l´OSD.

#### Je ne peux pas lire un CD/ DVD avec le lecteur DVD-ROM du système.

- Assurez-vous que l'étiquette du CD/ DVD soit tourné vers le haut. 1.
- 2. Si le CD/ DVD requiert un logiciel, assurez-vous qu'il soit bien installé suivant les instructions du programme.
- Si un message d'avertissement de code de zone apparaît lorsque vous lisez 3. le DVD, le problème pourrait être que le DVD est incompatible avec le lecteur DVD-ROM de votre système. Le code de zone est inscrit sur la pochette du disque.
- Si la vidéo apparaît mais vous n'avez pas de son, vérifiez le lecteur multimédia. 4. Veuillez également vérifier que les hauts-parleurs et le volume principal dans le Mélangeur de Volume ne soient pas réglés sur le mode muet.
- 5. Vérifiez que les pilotes soient correctement installés. Cliquez sur Start (Démarrer) > Control Panel (Panneau de Configuration) > System (Système) > Device Manager (Gestionnaire de périphériques).
- 6. Un disque sale ou rayé peut ralentir l'ordinateur lorsque celui-ci est entrain de lire le disque. Si nécessaire, redémarrez l'ordinateur, enlevez le disque et vérifiez qu'il ne soit pas sale ou rayé.
- Veuillez utiliser un logiciel de lecture de DVD tels que PowerDVD ou WinDVD 7. pour lire le disque vidéo DVD.

#### Mon tiroir du lecteur DVD-ROM ne s'ouvre pas.

- Assurez-vous que l'ordinateur soit allumé. 1.
- 2. Appuyez sur le bouton Ejecter sur le lecteur DVD-ROM.
- Si le bouton Éjecter ne fonctionne pas, ouvrez le tiroir en insérant un objet 3. pointu, tranchant dans le trou situé à côté du bouton Éjecter.

#### L'écran ne s'allume pas.

- Vérifiez que le système soit branché a une prise électrique et que celui-ci soit 1. allumé.
- Le système est peut-être en mode Veille. Appuyez sur n'importe quelle touche 2.pour activer le affichage.